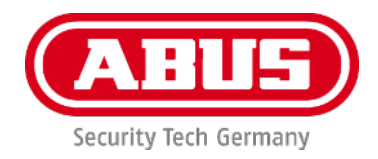

# **PPIC91000 / PPIC91520**

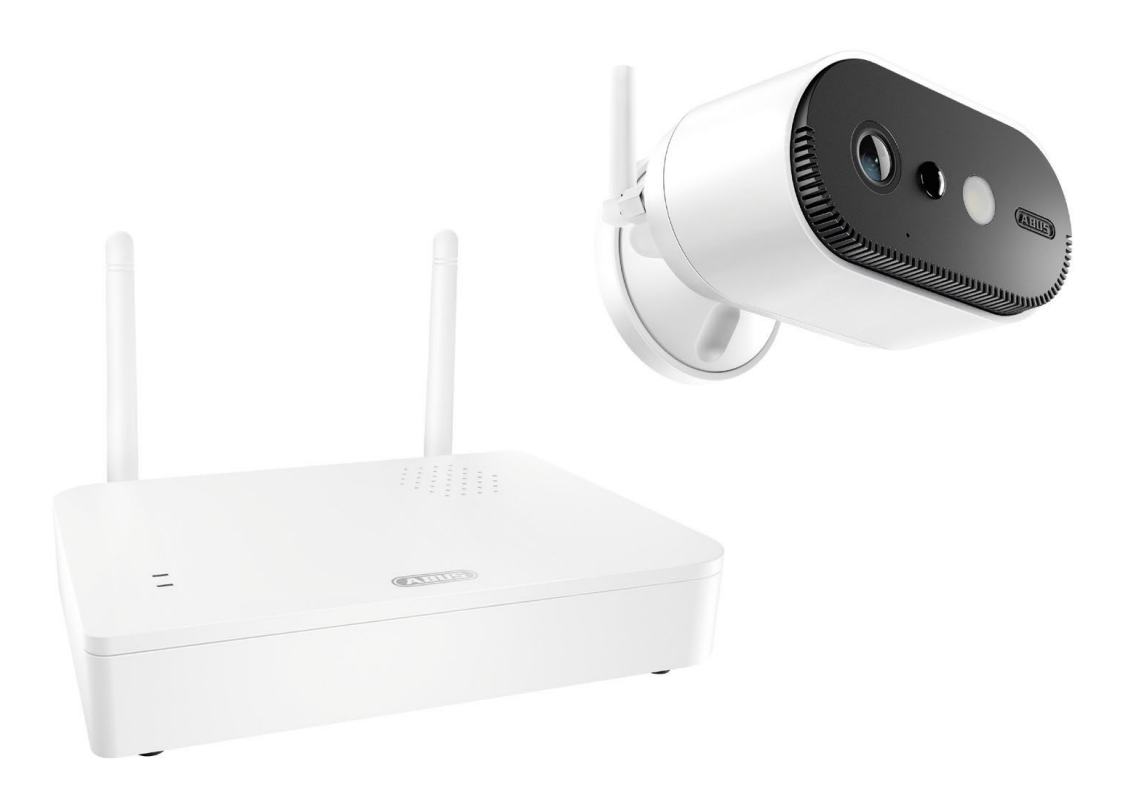

# **Instrucciones de usuario**

En la página de Internet encontrará indicaciones importantes y preguntas frecuentes sobre este y muchos otros productos <https://support.abus-sc.com/>

Versión 1.0

 $C \in$ 

*Traducción española del manual de instrucciones original alemán. Guardar para futuras consultas.*

## **Introducción**

Estimado cliente:

Le agradecemos la compra de este producto.

**Por la presente, ABUS Security-Center declara que la estación base y la cámara PPIC91000 y PPIC91520 cumplen la Directiva RED 2014/53/UE. Estos aparatos cumplen, además, los requisitos de las siguientes directivas de la UE: Directiva sobre compatibilidad electromagnética 2014/30/UE y Directiva sobre restricciones a la utilización de determinadas sustancias peligrosas en aparatos eléctricos y electrónicos 2011/65/UE. El texto íntegro de la declaración de conformidad UE está disponible en las siguientes direcciones de Internet:** 

**[www.abus.com/product/PPIC91000](http://www.abus.com/product/PPIC91000) [www.abus.com/product/PPIC91520](http://www.abus.com/product/PPIC91520)**

Para conservar este estado y garantizar un funcionamiento exento de peligros, debe tener en cuenta lo expuesto en este manual de instrucciones.

Antes de poner en marcha el producto, lea por completo el manual de instrucciones y respete todas las indicaciones de uso y seguridad.

**Todos los nombres de empresas y denominaciones de producto son marcas registradas del correspondiente propietario. Todos los derechos reservados.**

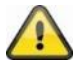

El almacenamiento de datos está sujeto a las directivas de protección de datos específicas de cada país.

La puesta en funcionamiento de equipos de vigilancia puede estar prohibida por ley o reglamentada en ciertos países. Antes de la puesta en funcionamiento del equipo, el usuario debe asegurarse de que la vigilancia se lleve a cabo dentro del marco legal correspondiente.

#### **Aviso de privacidad**

Según el RGPD, el usuario es responsable de usar el producto de conformidad con las leyes.

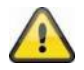

#### **Advertencia de acuerdo con el artículo 201 del Código Penal alemán:**

La grabación no autorizada de conversaciones privadas y el uso no autorizado de tales grabaciones o su entrega a terceras personas se puede sancionar con la privación de libertad o con una multa.

Igualmente se puede sancionar a quien escuche de forma no autorizada conversaciones privadas no destinadas a sus oídos con un aparato de escuchas o a quien divulgue públicamente grabaciones no autorizadas o el contenido de conversaciones interceptadas.

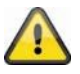

#### **Exención de responsabilidad**

Este manual de instrucciones ha sido elaborado con minuciosidad. A pesar de ello, si advirtiera omisiones o imprecisiones, comuníquenoslo por escrito a la dirección indicada anteriormente.

ABUS Security-Center GmbH no asume ningún tipo de responsabilidad por los fallos técnicos ni tipográficos y se reserva el derecho a realizar modificaciones en el producto y en los manuales de instrucciones sin previo aviso.

ABUS Security-Center no se hace responsable de los daños que se deriven directa o indirectamente del equipamiento, las prestaciones y el empleo de este producto. No se concede garantía alguna por el contenido de esta documentación.

# Índice

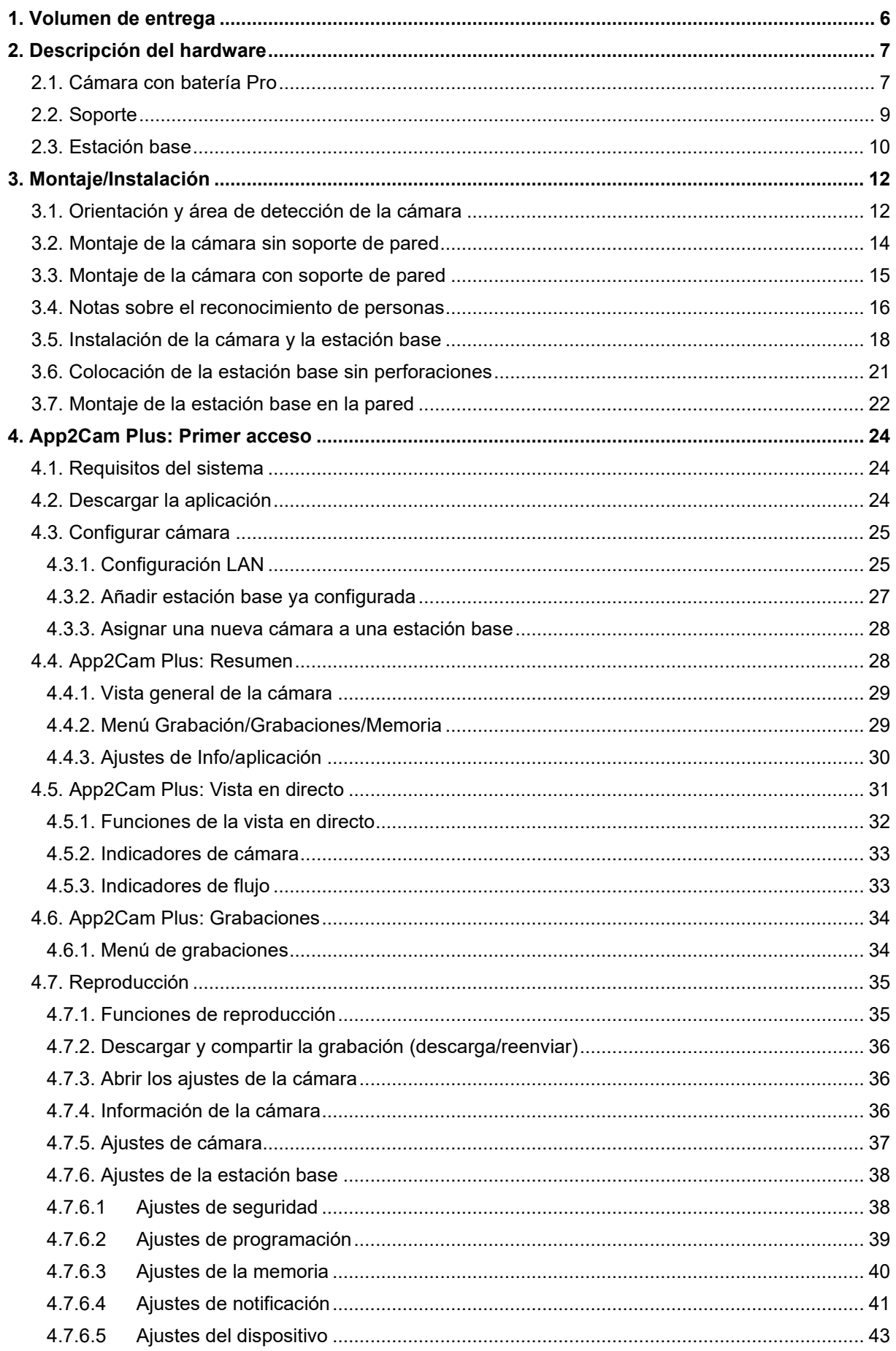

# Español

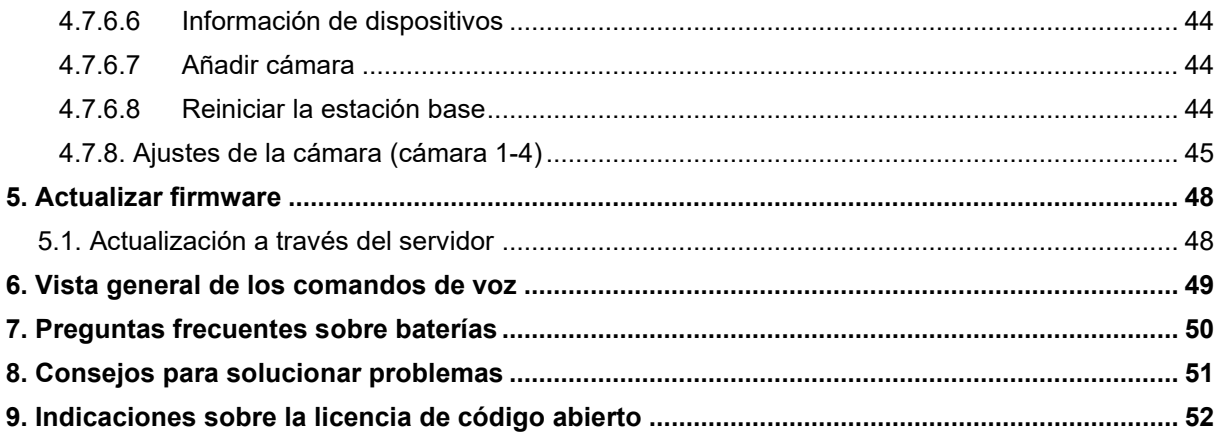

# **1. Volumen de entrega**

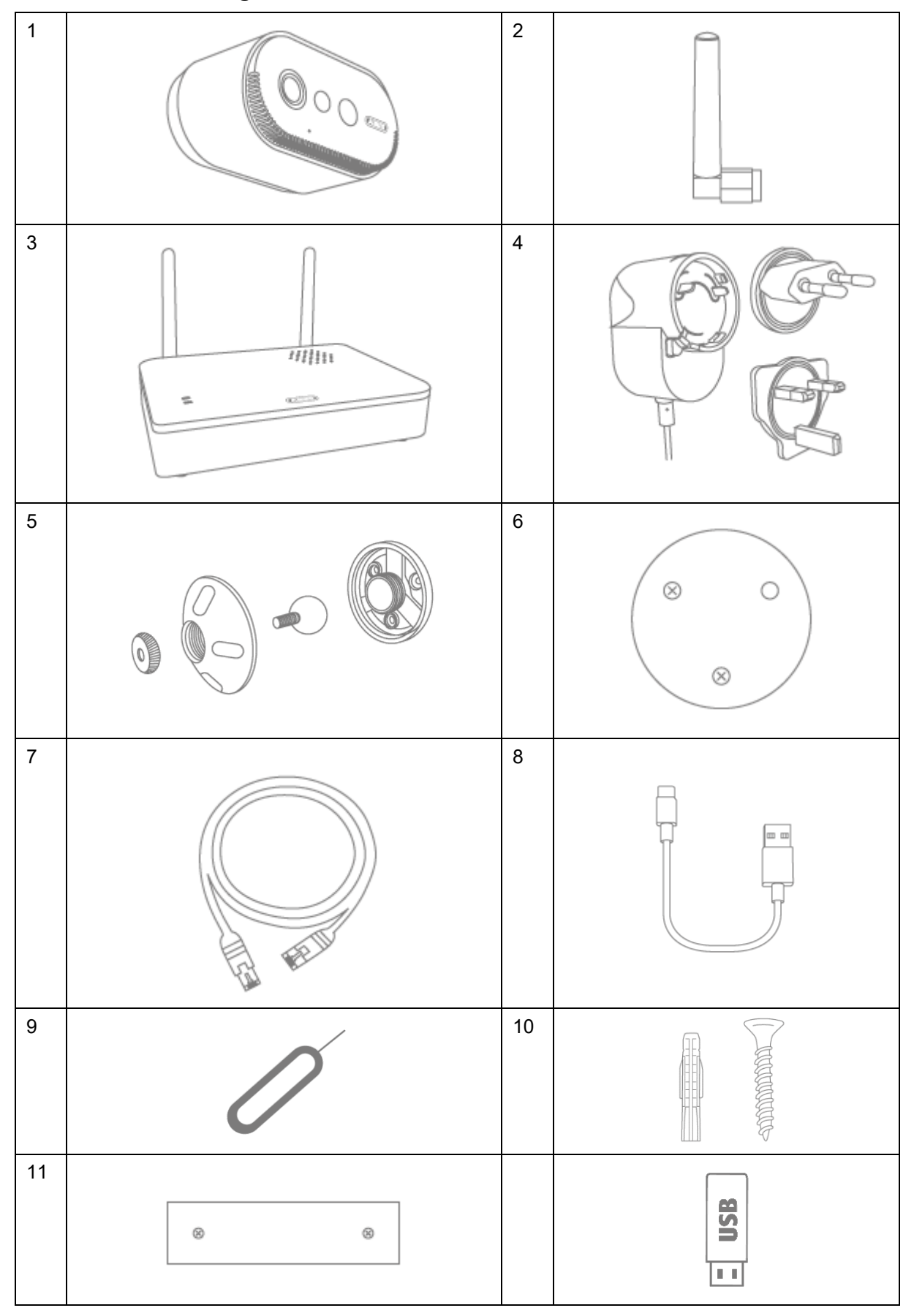

# **PPIC91000**

- Cámara con batería Pro (1)
- Antena para la cámara con batería Pro (2)
- Estación base (3)
- Fuente de alimentación para la unidad principal (12 V CC, 1 A)  $(4)$
- Soporte de pared (5)
- Plantilla de perforación de la cámara (6)
- Cable de red  $(1,5 \text{ m})$   $(7)$
- Cable USB-A a USB-C (8)
- Herramienta de reinicio (9)
- 2x material de montaje (10)
- Plantilla de perforación de la estación base (11)
- Memoria USB (12)

# **2. Descripción del hardware**

# **2.1. Cámara con batería Pro**

**Parte delantera**

#### **PPIC91520**

- Cámara con batería Pro (1)
- Antena para la cámara con batería Pro (2)
- Plantilla de perforación de la cámara (6)
- Cable USB-A a USB-C (8)
- Herramienta de reinicio (9)
- Material de montaje (10)

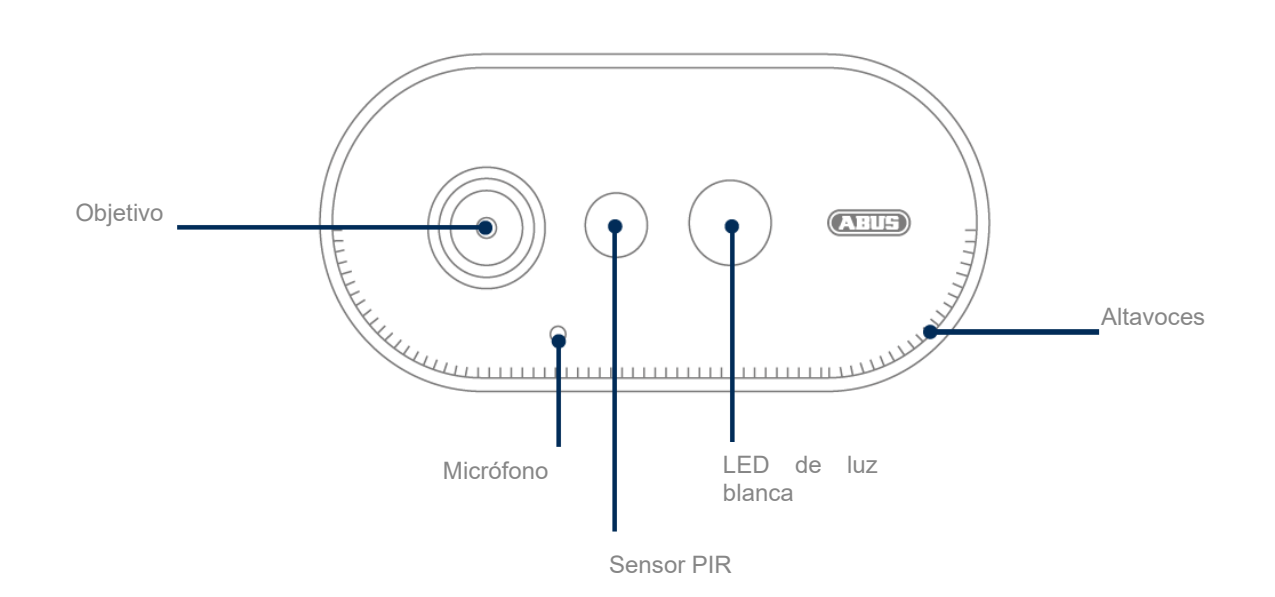

# **Parte trasera**

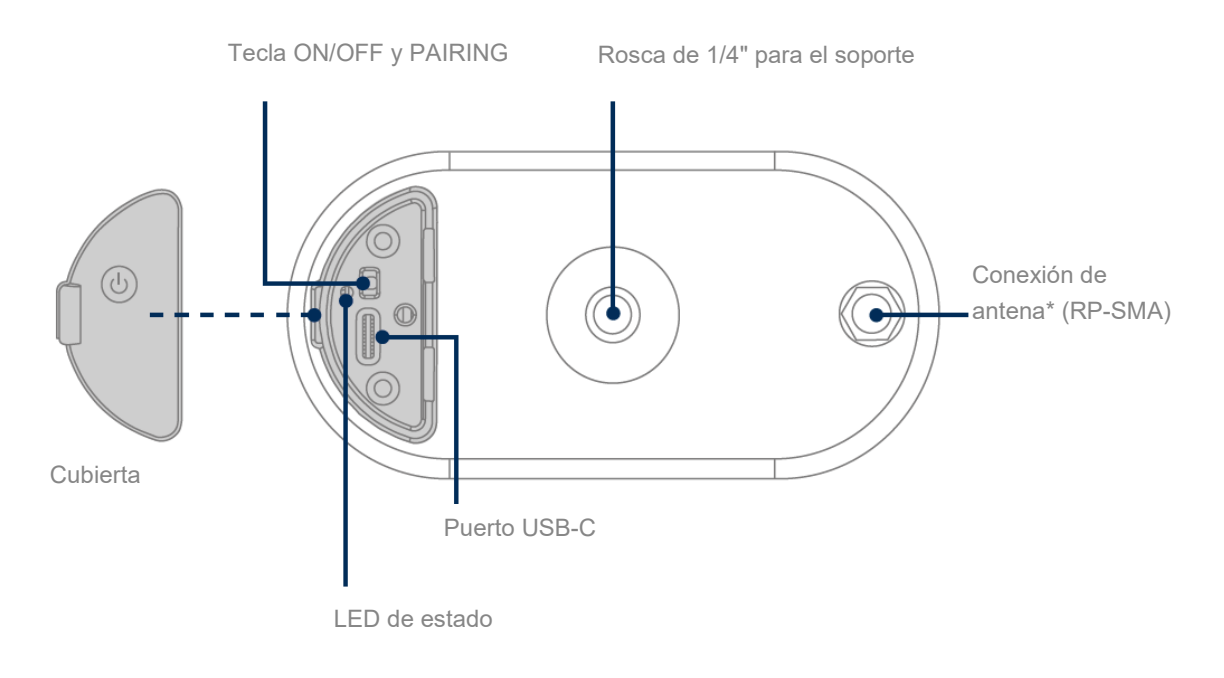

\*Frecuencia de radio: 2,4 GHz (802.11 b/g/n), potencia de emisión máx. 20 dBm

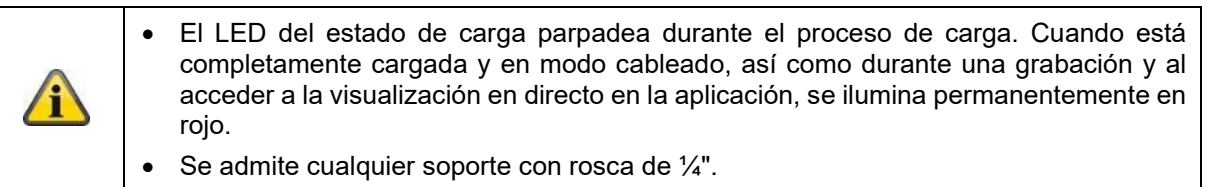

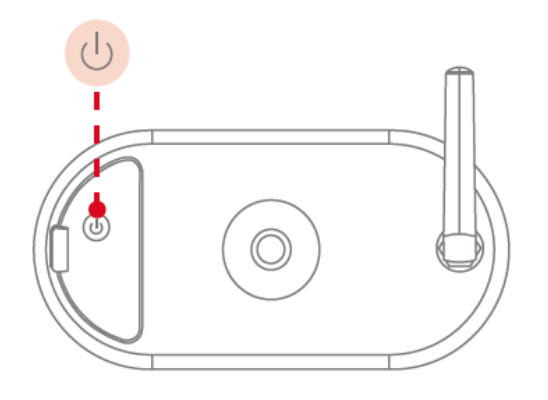

## **Encender la cámara:**

Mantenga pulsado el botón de encendido/apagado durante 3 segundos hasta que la cámara emita un, pitido y se encienda el LED rojo de estado.

## **Apagar la cámara:**

Mantén pulsado el botón durante 5 segundos.

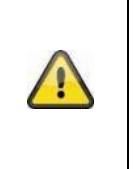

# **¡Atención!**

Cuando funciona de forma permanente con el cable USB-C, la cámara solo se puede utilizar en interiores, ya que la protección contra salpicaduras de agua/lluvia no funciona con la tapa abierta. Esto invalida la capacidad de protección de la cámara frente a las inclemencias del tiempo.

#### **Cargar la cámara**

La batería de la cámara viene completamente cargada de fábrica. Debido al transporte y al almacenamiento, el nivel de carga de la batería puede reducirse en el momento de la compra o de la puesta en marcha. Consejo: Cargue completamente la cámara antes de la puesta en marcha.

Conecte el cable USB-C incluido en el puerto correspondiente de la parte posterior de la cámara. Utilice un enchufe normal con 5 V CC y 2 A (como para cargar un teléfono móvil) para cargar la cámara. Si la batería está vacía, la cámara se cargará completamente en unas 4 horas. Durante la carga, el LED rojo de la parte trasera de la cámara parpadea. En cuanto se completa el proceso de carga, el LED se enciende permanentemente en rojo. El estado de carga se muestra en la aplicación dentro de la vista en directo durante el funcionamiento. La duración de la batería es de hasta 6 meses y depende de varios factores, como la frecuencia de activación, el acceso a imágenes en directo y las influencias ambientales externas. Encontrará más información en la opción de menú 7. Preguntas frecuentes sobre la batería.

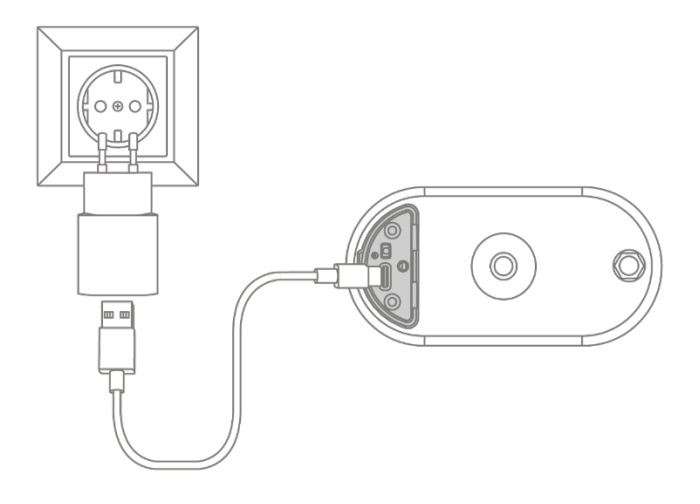

# **2.2. Soporte**

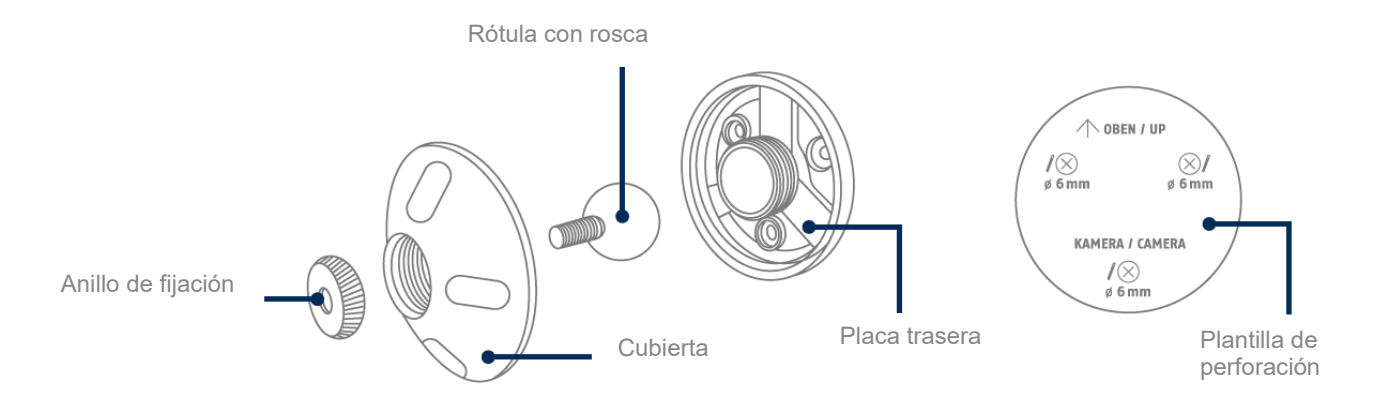

# **2.3. Estación base**

# **Parte delantera/trasera**

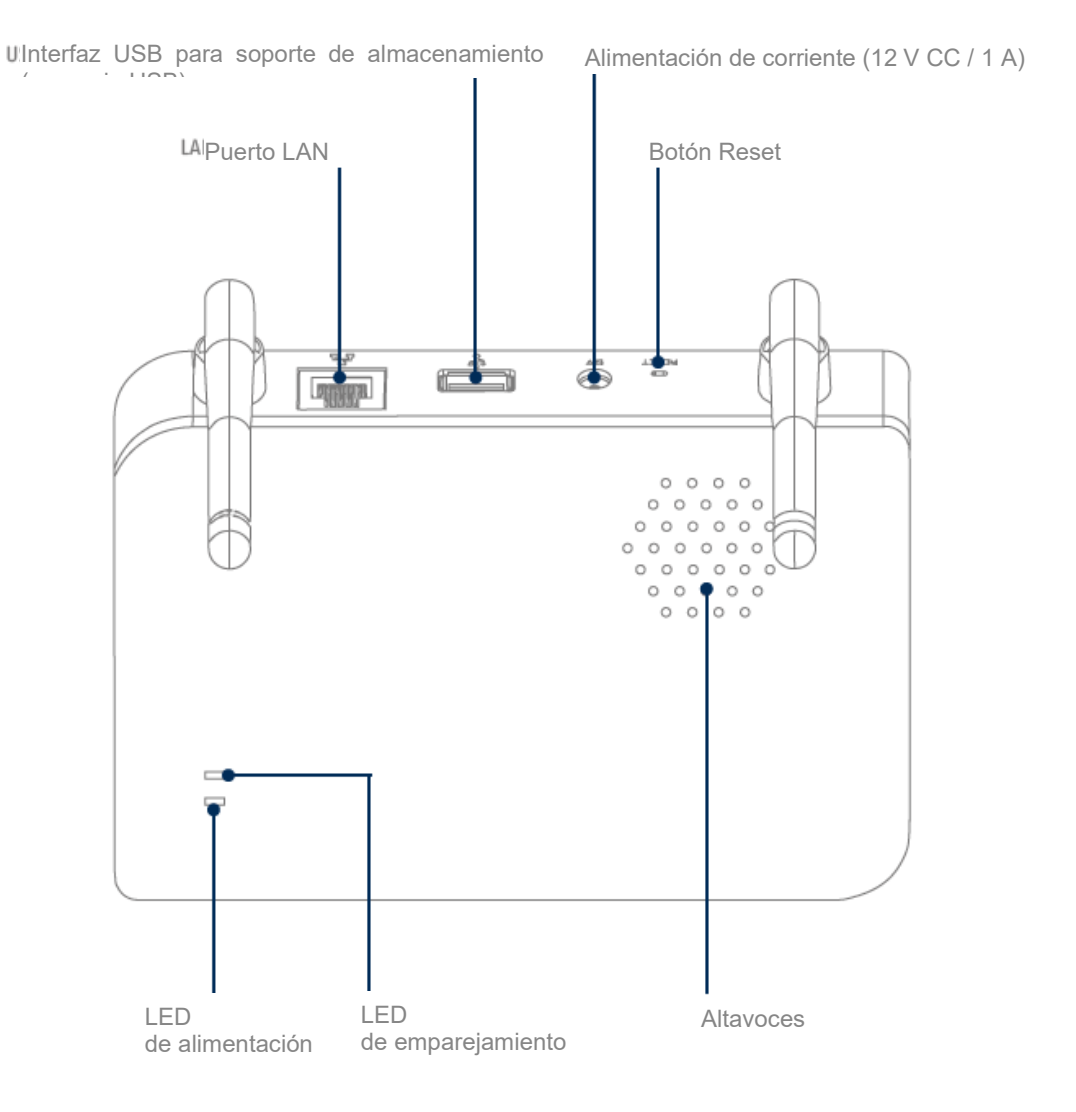

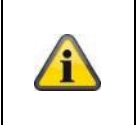

Para las grabaciones de la cámara se necesita una memoria USB (con una capacidad de almacenamiento máxima de 128 GB; no incluida). Si utiliza una memoria USB usada: En caso necesario, haga una copia de seguridad de los datos existentes y formatee la memoria USB en los ajustes de memoria de la estación base tras la puesta en marcha.

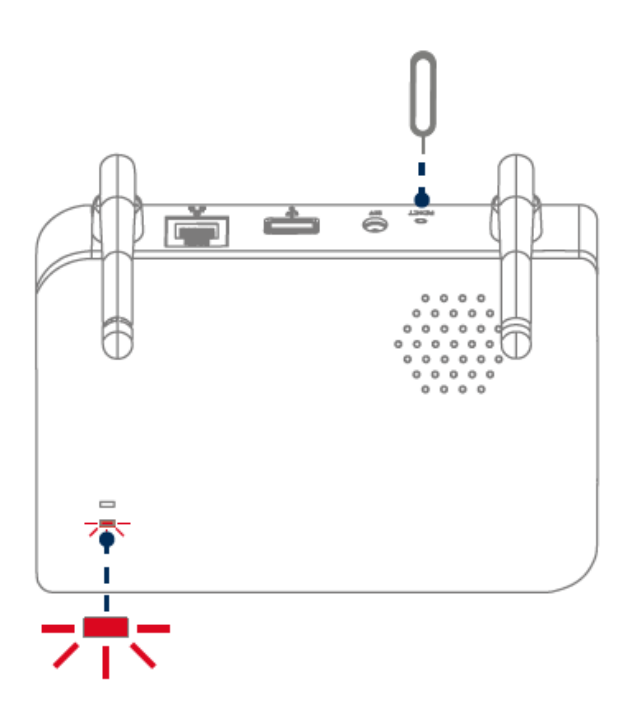

**Restablecer los ajustes de fábrica si es necesario:**

Mantenga pulsado el botón Reset durante 5 segundos con la herramienta de Reset hasta que el LED de encendido parpadee en rojo.

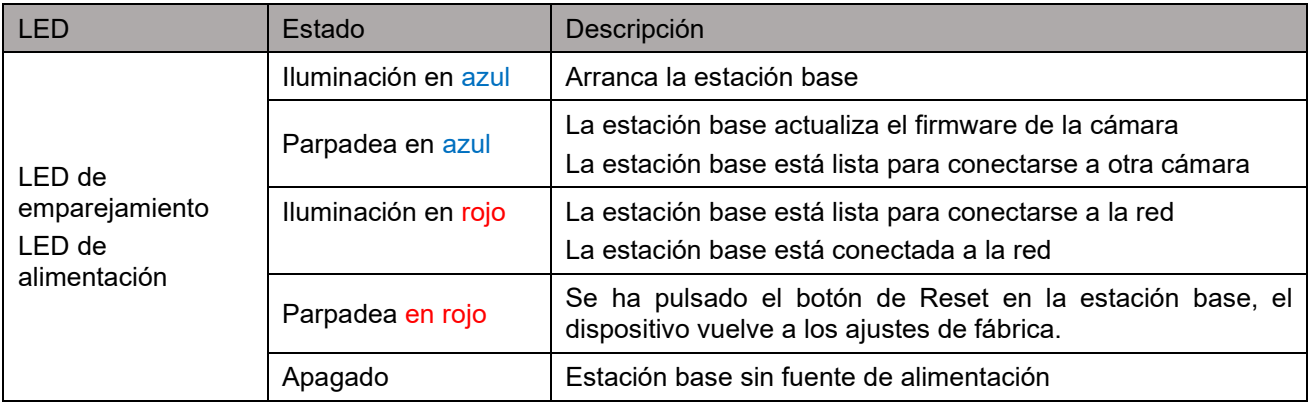

# **3. Montaje/Instalación**

**¡ATENCIÓN!**

Durante el montaje, la cámara debe estar desconectada de la tensión de red.

## **3.1. Orientación y área de detección de la cámara**

El área de detección del sensor de movimiento pasivo infrarrojo integrado (PIR) está limitado a 8 m. La cámara "ve" a las personas fuera de esa zona y las muestra en la imagen en directo, pero no se activa la grabación. La recomendación de altura de montaje para un montaje óptimo es de 2 m, con un ángulo de inclinación de 12,5°.

#### **Orientación óptima:**

Altura de montaje (m) y ángulo de inclinación (°)

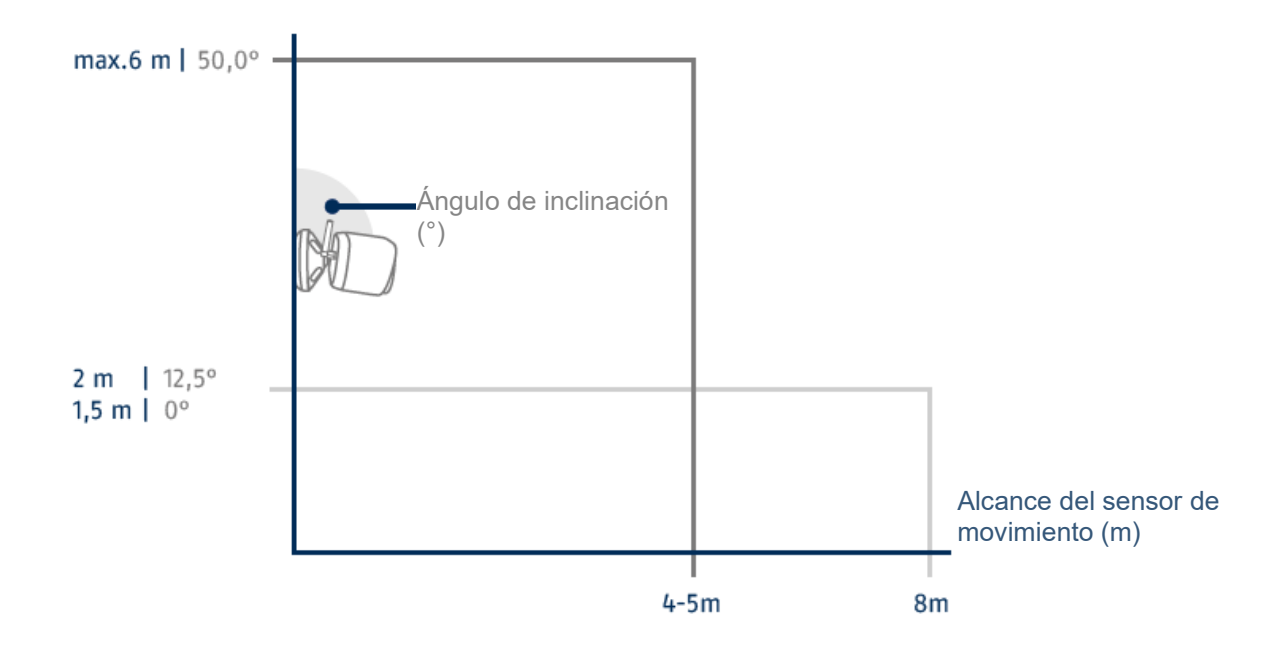

Cuanto más alta esté instalada la cámara, mayor deberá ser el ángulo de inclinación hacia abajo. Esto afecta al alcance del sensor PIR.

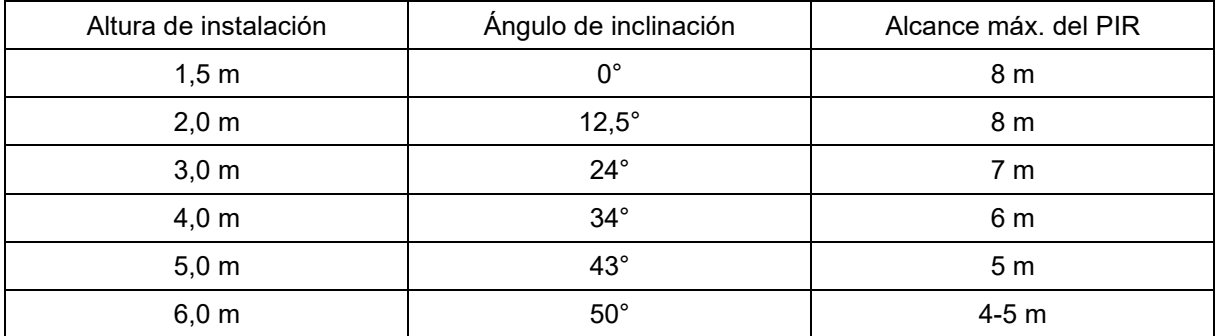

El ángulo de visión de la cámara es mayor que el ángulo de visión del PIR. Durante una instalación puede ocurrir que haya personas visibles en la imagen en directo pero que no se active la grabación.

Esto es porque la persona está fuera del rango de detección PIR de 8 metros.

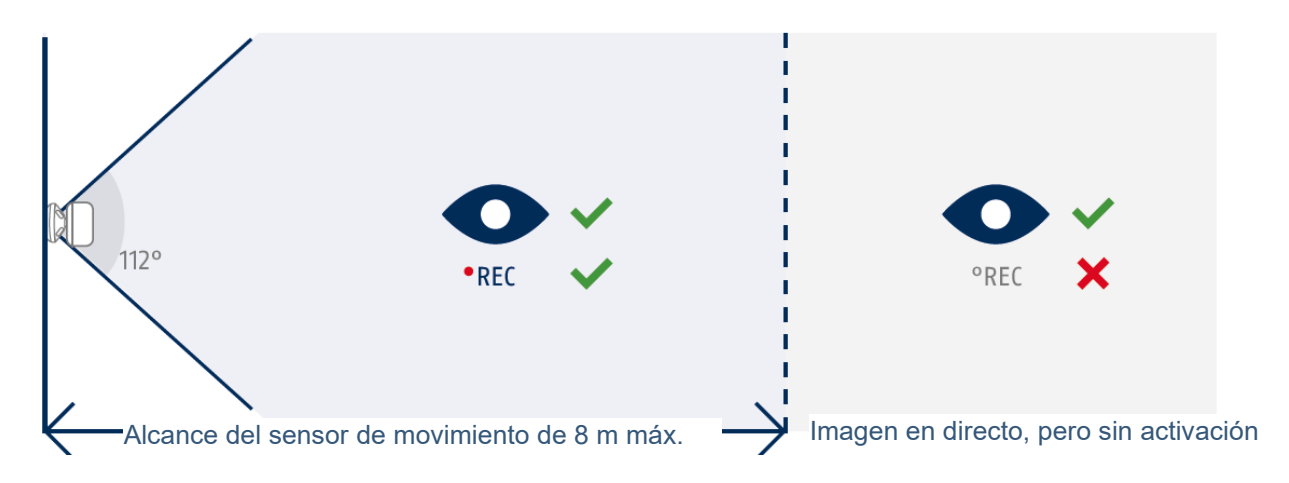

## **Posición ideal de la cámara para la detección de movimiento**

La cámara tarda unos instantes en conectarse a la estación base tras la detección de movimiento. Por lo tanto, lo ideal es que el movimiento se detecte ya en la zona exterior del alcance del PIR para grabar el objeto en la secuencia de vídeo el mayor tiempo posible.

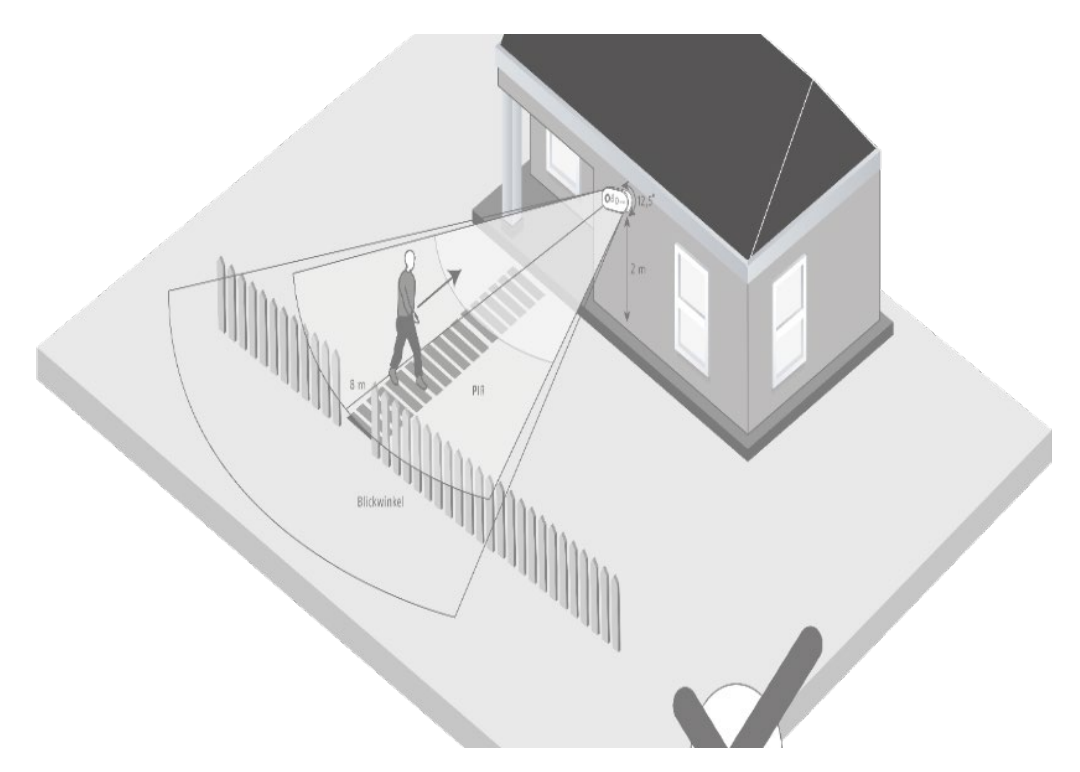

Si el movimiento se detecta muy tarde, es posible que el objeto no sea completamente visible en la secuencia de vídeo.

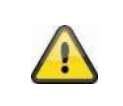

Tenga en cuenta que la detección solo tiene lugar en el rango de detección PIR especificado. Los objetos que se mueven fuera del alcance de la zona del PIR no activarán una grabación, pero pueden ser visibles en la vista en directo de la aplicación.

# **3.2. Montaje de la cámara sin soporte de pared**

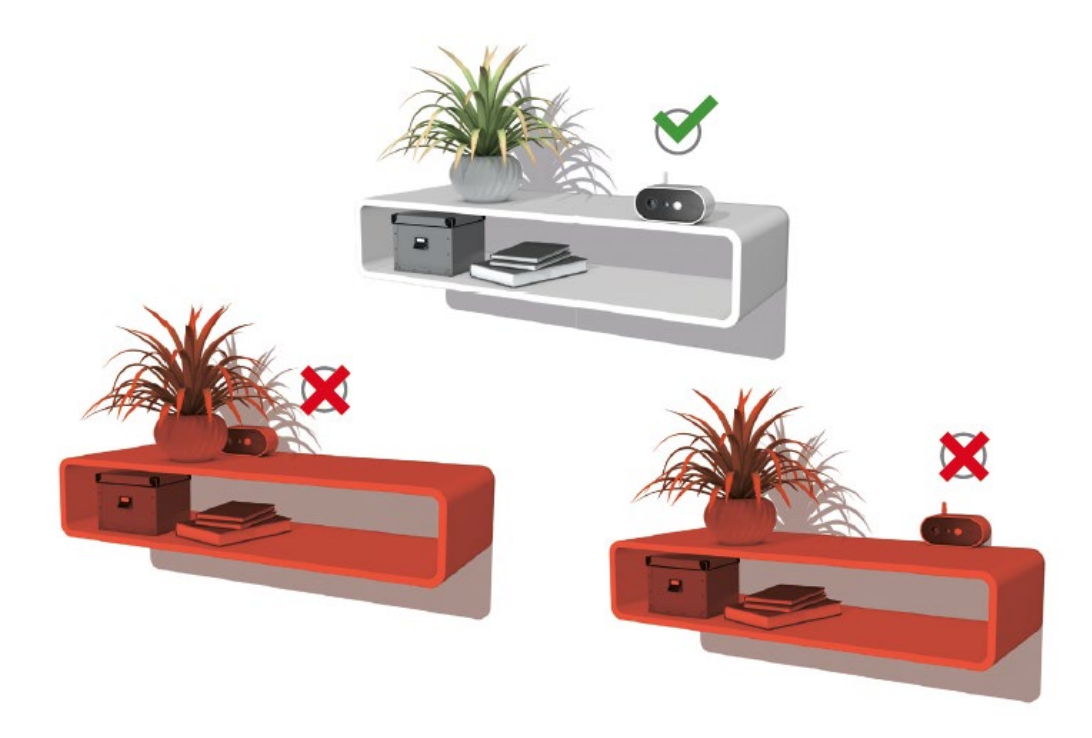

La cámara puede colocarse sin soporte sobre una superficie plana. Para ello, es importante prestar atención

a los siguientes puntos:

- Sin soporte, la posición de la cámara no está fija y se puede mover involuntariamente, cambiando el área de detección.
- Los objetos grandes entre la cámara y la unidad base pueden influir en la transmisión.
- La cámara debe colocarse lo más al borde de la superficie posible, para evitar reflejos entre la cámara y la superficie de colocación.
- Ningún objeto debe cubrir el campo visual de la cámara.
- La colocación en estanterías de cristal puede provocar reflejos molestos durante la grabación y la vista en directo.

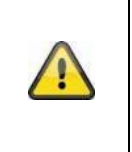

## **Lugar de instalación**

La cámara es adecuada tanto para exteriores como para interiores.

No coloque la cámara muy cerca de calefacciones, hornos u otras fuentes de calor, ni bajo la incidencia directa del sol. Utilice el aparato únicamente en lugares con una temperatura ambiente que esté dentro del margen permitido de -20°~50 °C.

# **3.3. Montaje de la cámara con soporte de pared**

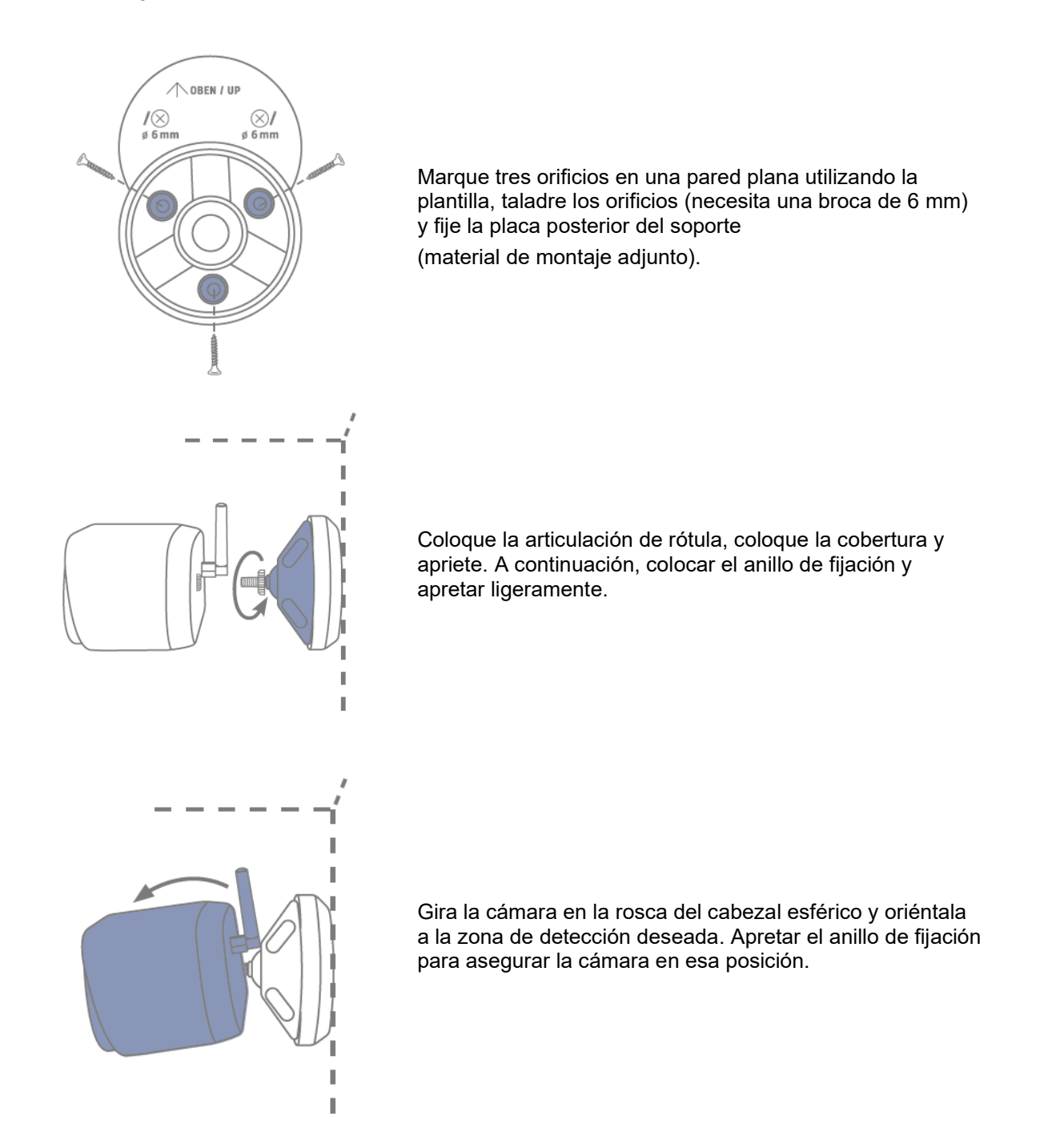

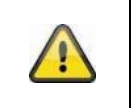

# **¡Atención!**

En la medida de lo posible, coloque la cámara bajo un toldo o similar para evitar la luz solar directa. La cámara no debe apuntar directamente hacia una fuente de luz o hacia el sol.

## **3.4. Notas sobre el reconocimiento de personas**

El reconocimiento de personas permite diferenciarlas de los objetos. En cuanto se activa el PIR (sensor pasivo infrarrojo), el software de la cámara busca características específicas de una persona en la imagen. Las influencias ambientales, como la luz solar, el calor, el viento, la lluvia, la nieve o los insectos, pueden causar falsas detecciones en casos muy raros.

Los objetos que se parecen al contorno de una persona también se detectan como personas en casos excepcionales. Ejemplo: Una bandera al viento interpretada como una persona en un chubasquero.

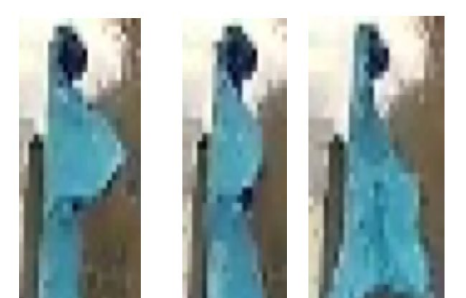

Tenga en cuenta que el reconocimiento de personas depende de la distancia, el ángulo de visión y el tamaño de la persona (visto desde la cámara al objeto).

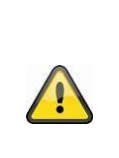

**Nota**

### **La función reduce significativamente los notificaciones push en comparación con la función "Detección de movimiento mediante PIR".**

Siempre requiere un ajuste individual de la sensibilidad en función del entorno para lograr la máxima precisión. Sin embargo, no es posible alcanzar una precisión del cien por cien ni excluir por completo las falsas alarmas.

Cuando se detecta a una persona, se activa una grabación aunque no se mueva. Cuando se detecta a una persona, recibe una notificación push sobre una persona detectada.

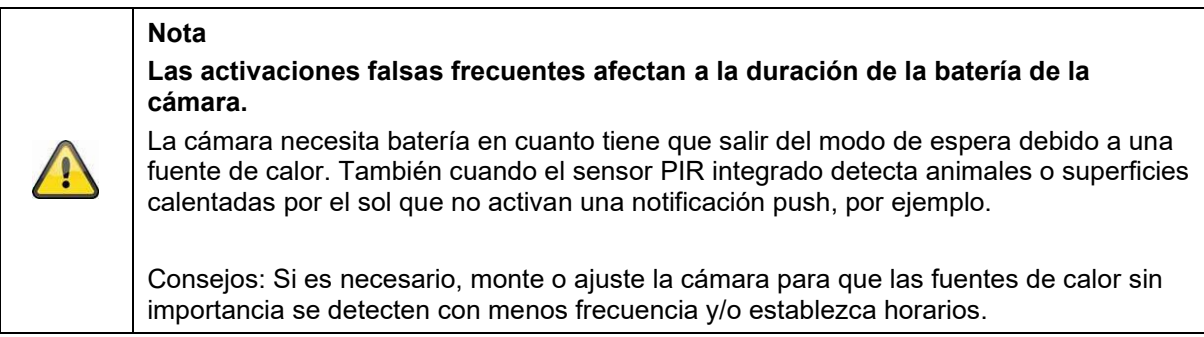

#### **Español**

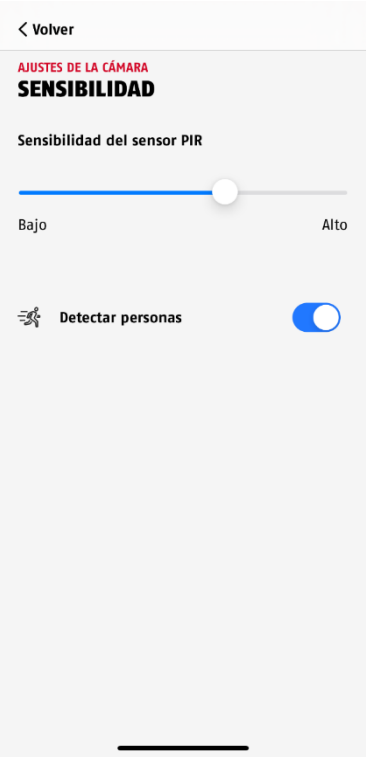

Para lograr un rendimiento óptimo del reconocimiento de personas, se deben respetar determinadas condiciones de encuadre durante la instalación o en el campo de visión de la cámara:

- 1. Debe elegirse una altura de instalación de la cámara de entre 2 y 3 metros.
- 2. La altura del objeto en la sección de imagen debe ser de entre 1/16 y 1/2 de la altura de la imagen. Si los objetos de la imagen se muestran demasiado grandes o demasiado pequeños, es posible que no se reconozcan correctamente.
- 3. Tenga en cuenta que el ángulo de visión vertical de la cámara es de 75° y, por lo tanto, la función de la cámara no capta a las personas que se encuentran directamente debajo, por ejemplo. Las personas que solo pueden verse desde arriba en la imagen en directo tampoco se pueden reconocer como personas.
- 4. Las superficies reflectantes en la sección de imagen pueden dificultar el reconocimiento de personas.
- 5. Asegúrese de que en el encuadre no haya ramas ni hojas cerca de la cámara.
- 6. Si no desea que la cámara se active durante los momentos de su propia presencia: configure los horarios correspondientes a través de la aplicación o desactive la función "alarma de movimiento" en la visualización en directo

# **3.5. Instalación de la cámara y la estación base**

La cámara con grado de protección IP65 es apta para su uso en exteriores. La estación base está diseñada para su instalación en interiores. La estación base soporta hasta cuatro cámaras con batería Pro. La configuración de la estación base en la aplicación se describe en el apartado *4*. *App2Cam Plus: Primer acceso* descrito. Para el acceso externo a la cámara, necesita un rúter con conexión a Internet.

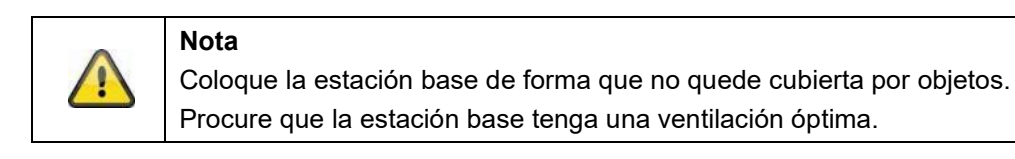

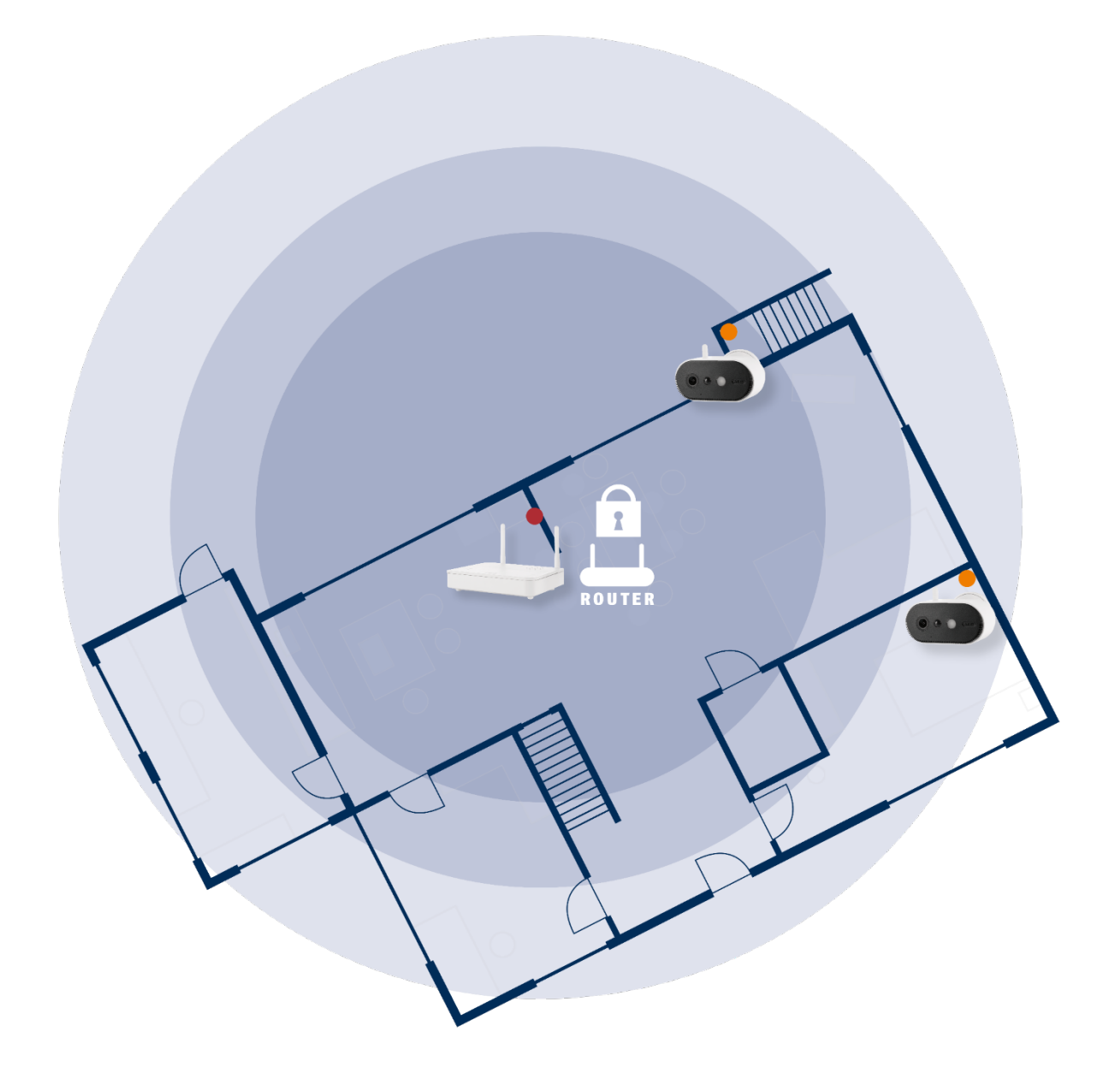

### **Colocación de la cámara y la estación base**

La estación base de la cámara con batería Pro requiere una conexión al router mediante un cable de red. Para ello, utilice el cable de red adjunto o un cable LAN más largo/corto de su elección disponible en el mercado. Si su casa tiene varias conexiones de red, puede colocar la estación base lo más cerca posible de la cámara para mejorar la recepción.

Tenga en cuenta que las condiciones estructurales del lugar (como paredes, techos, metales, cristales) pueden influir en la transmisión inalámbrica entre la cámara y la estación base.

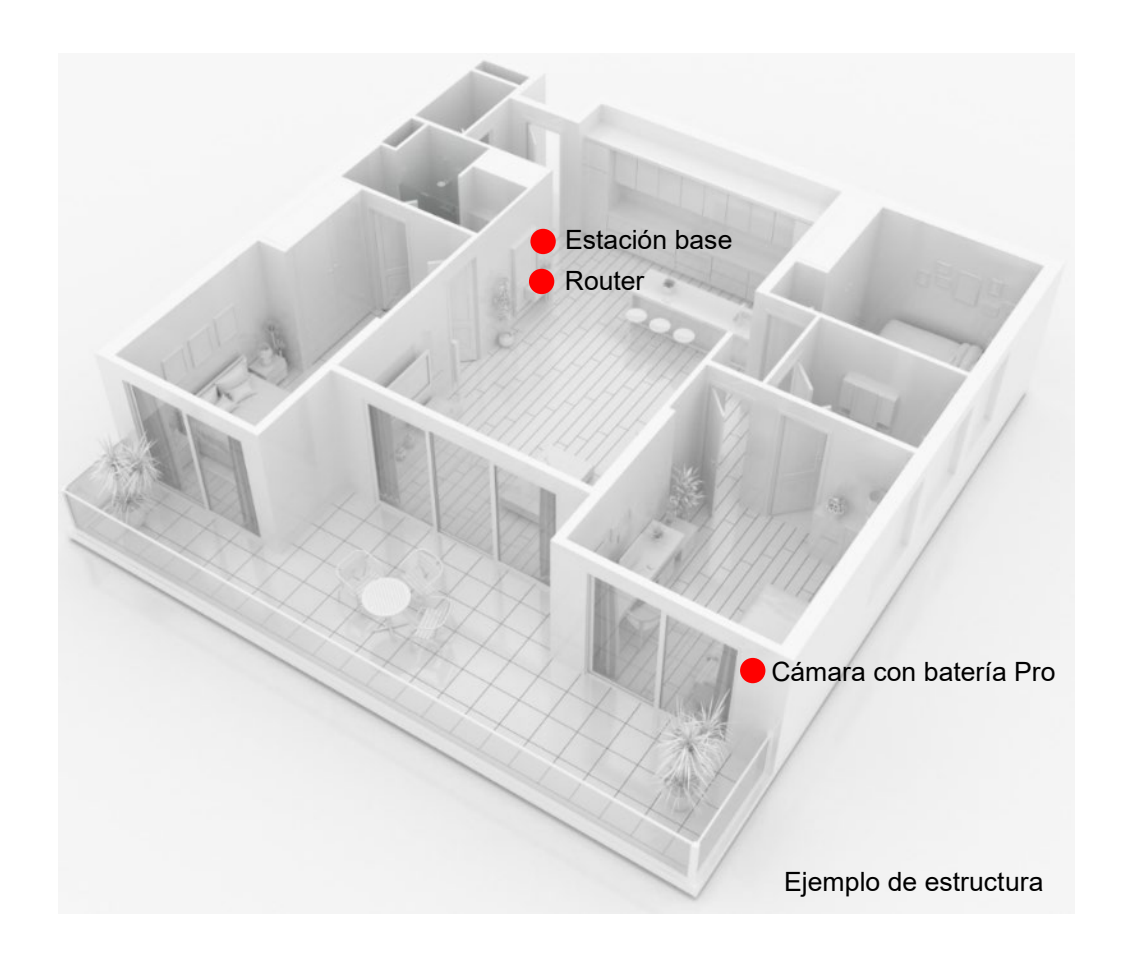

En una instalación con dos o más cámaras, la estación base debe colocarse lo más centrada posible para que todas las cámaras estén dentro del alcance de la unidad. La cobertura de cada una de las cámaras se muestra en la visualización en directo mediante el símbolo de intensidad de señal.

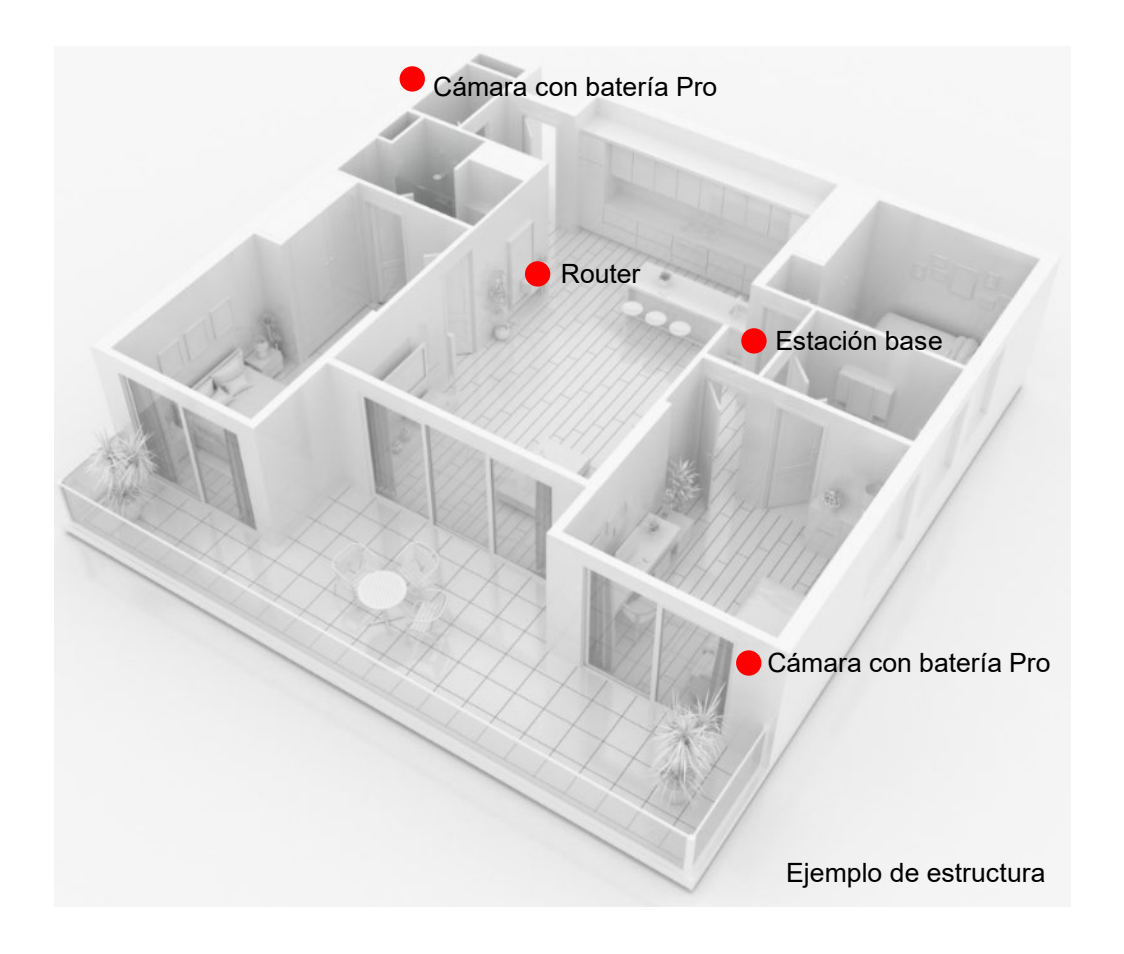

# **3.6. Colocación de la estación base sin perforaciones**

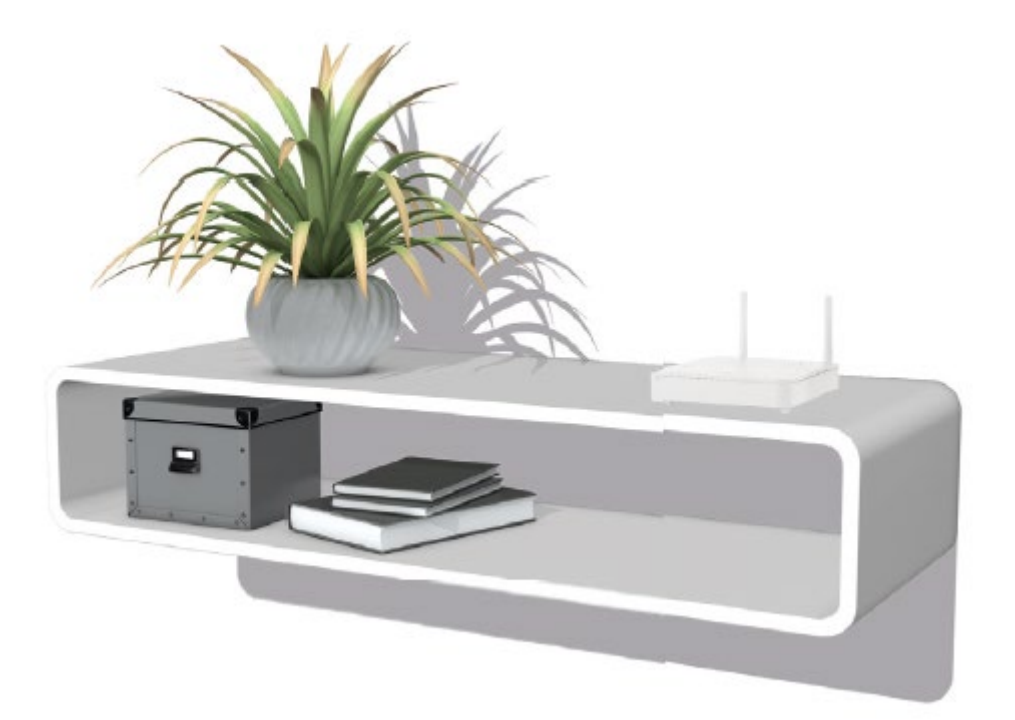

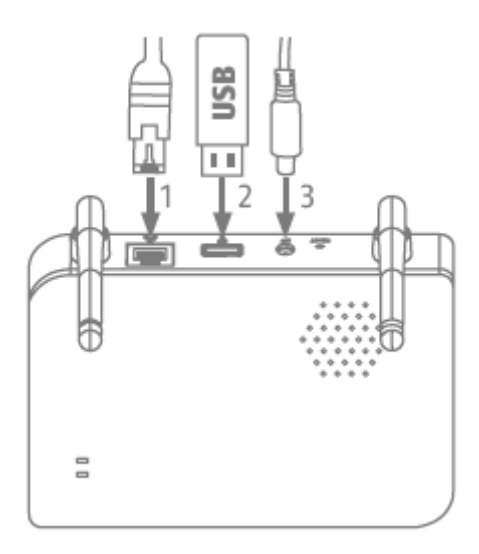

Conecte primero el cable de red y la memoria USB (con una capacidad de almacenamiento máxima de 128 GB; no incluida). A continuación, conecte el cable de alimentación a la estación base.

# **3.7. Montaje de la estación base en la pared**

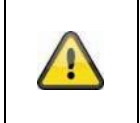

**¡Atención!** Coloque la estación base de forma que no quede cubierta por objetos. Procure que la estación base tenga una ventilación óptima.

Marca dos orificios en una pared plana utilizando la plantilla y taladra los orificios (necesita una broca de 6 mm).

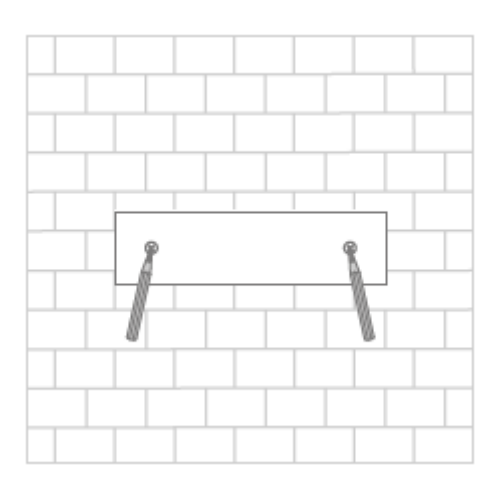

Introduzca los tacos y los tornillos (véase el volumen de suministro) y cuelgue la estación base.

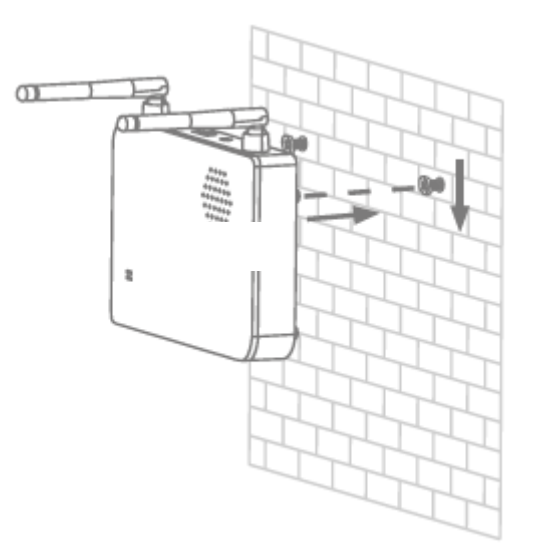

Para guardar grabaciones: inserte una memoria USB (con una capacidad de almacenamiento máxima de 128 GB; no incluida).

Conecte primero el cable de red y la memoria USB (con una capacidad de almacenamiento máxima de 128 GB; no incluida). A continuación, conecte el cable de alimentación a la estación base.

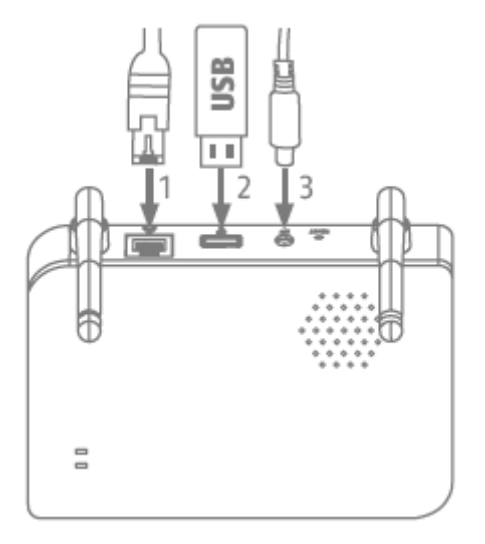

# **4. App2Cam Plus: Primer acceso**

# **4.1. Requisitos del sistema**

Tenga en cuenta los siguientes puntos para garantizar una puesta en servicio sencilla:

- Router (para conectar la estación base) y la red doméstica (para acceder a través de la aplicación)
- El smartphone y la estación base deben estar en la misma red.
- Red con contraseña y cifrado.
- Las redes sin cifrado no son compatibles.
- El servicio de localización del terminal móvil debe estar activado para la integración en la red.
- La cámara solo puede utilizarse con la aplicación App2Cam Plus
- máx. cuatro cámaras por estación base y máx. 8 unidades principales en la App2Cam Plus.
- Para guardar las grabaciones, inserte una memoria USB en la estación base (capacidad de almacenamiento máxima de 128 GB)

# **4.2. Descargar la aplicación**

La primera vez que acceda, descargue la aplicación "App2Cam Plus" de la Google Play Store o de la App Store de Apple.

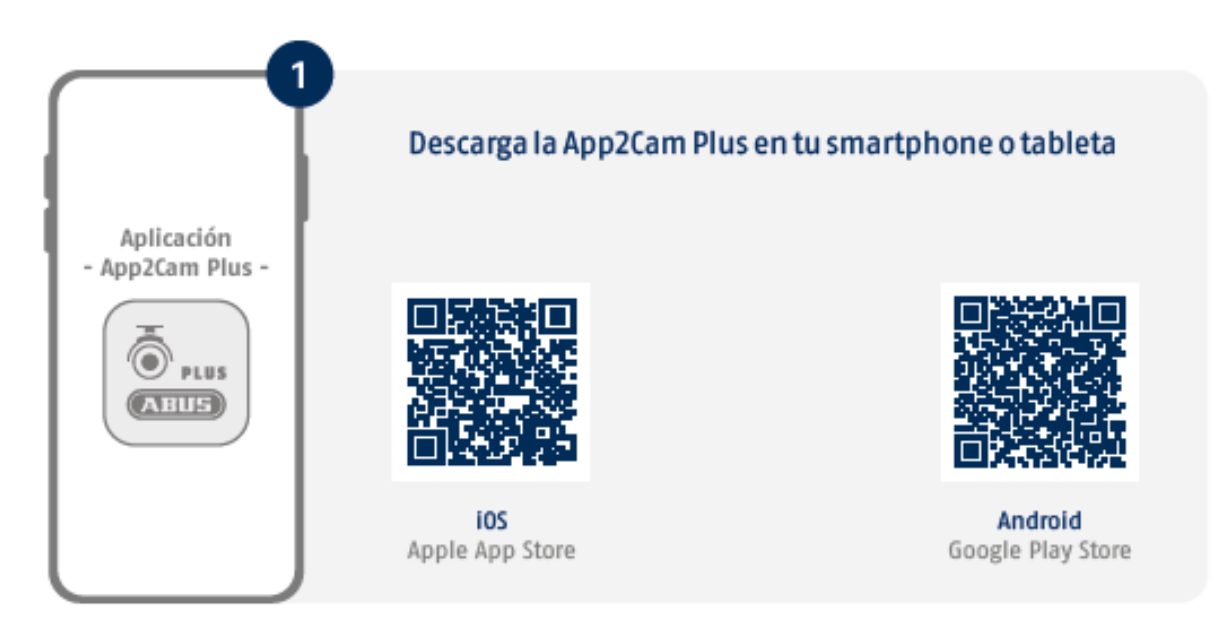

Durante la instalación, hay páginas de ayuda disponibles para los distintos pasos. Haga clic en el símbolo  $\overline{u}$  para acceder a la ayuda.

La aplicación requiere varios permisos. En función del sistema operativo de su dispositivo móvil, las solicitudes correspondientes se realizan al principio o al final de la puesta en marcha.

# **4.3. Configurar cámara**

## **4.3.1. Configuración LAN**

Antes de iniciar la configuración, conecte el cable de red y una memoria USB (para las grabaciones) a la estación base. A continuación, conecte el cable de alimentación a la estación base. Si inserta una memoria USB más tarde: desconecte primero la unidad de la alimentación para que reconozca correctamente el medio de almacenamiento.

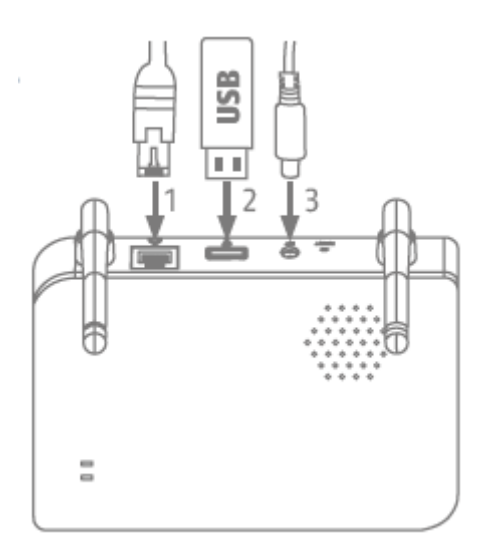

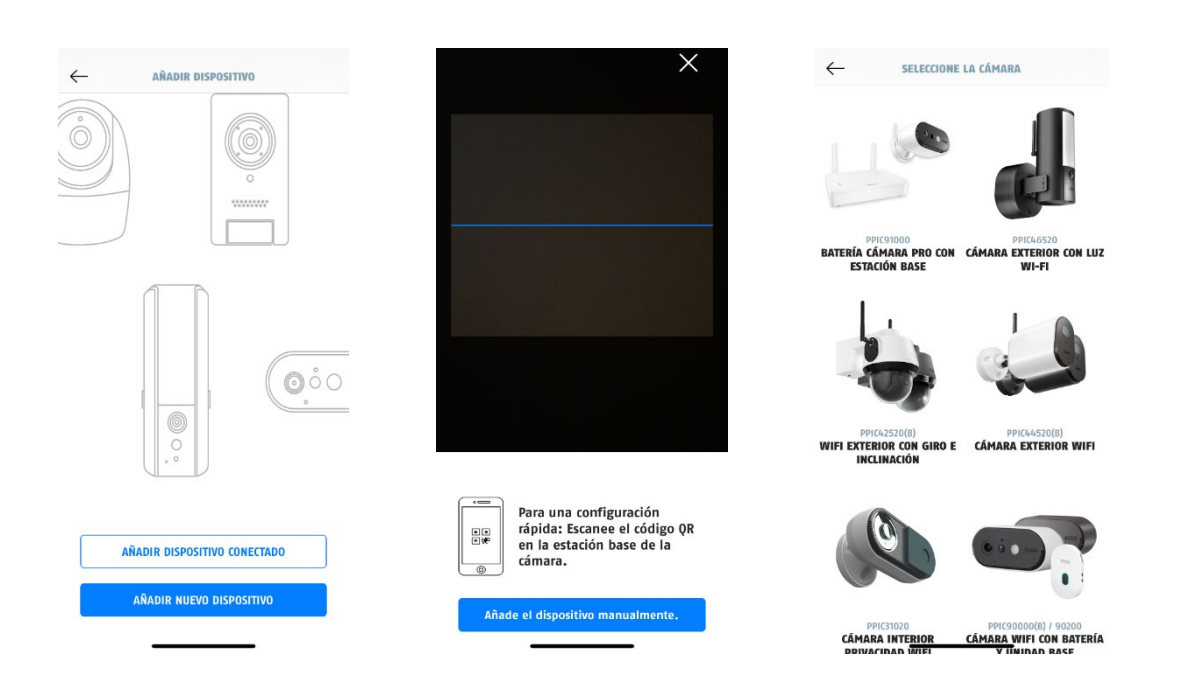

- 1. Inicie la App2Cam Plus y seleccione "Añadir nuevo dispositivo" para iniciar la puesta en marcha.
- 2. Opción 1: Escanee el código QR en la parte inferior de la unidad base.
- 3. Opción 2: Pulse el botón "Añadir dispositivo manualmente" y seleccione el modelo de su cámara en la lista.

#### **Español**

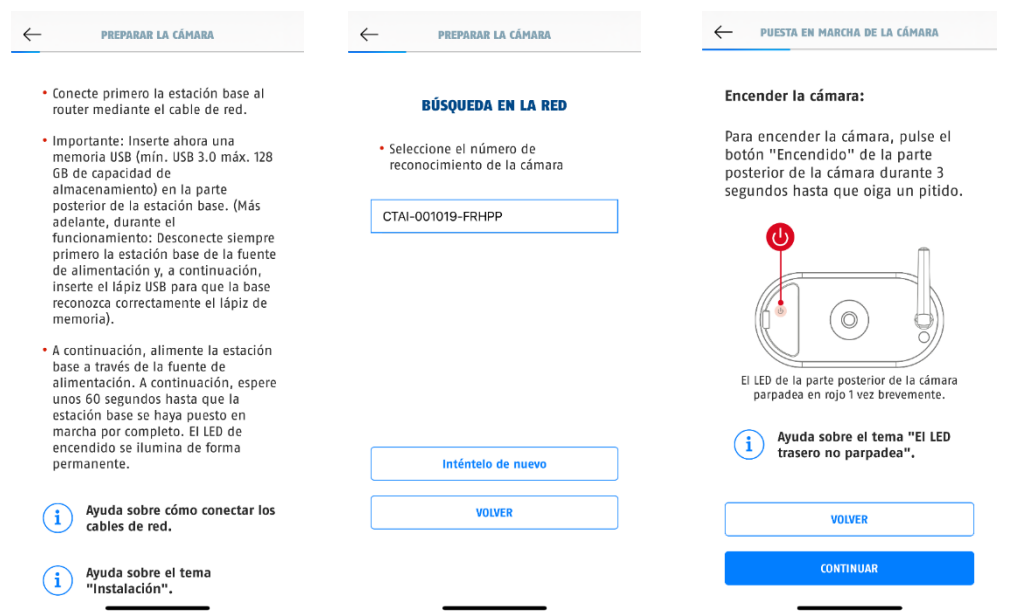

- 4. Si aún no lo ha hecho, conecte primero la estación base al router mediante el cable de red. Conecte la estación base a la red eléctrica. La estación base está lista en cuanto se enciende el LED rojo de encendido. Haga clic en "Buscar cámara en la red" para continuar con la instalación.
- 5. Seleccione su estación base por el número identificador. Encontrará el número identificador (DID) en el embalaje. Alternativamente, en la parte inferior de la estación base.
- 6. Coloque la antena de la cámara (si aún no lo ha hecho) y enciéndala manteniendo pulsado el botón de encendido de la parte posterior de la cámara durante 3 segundos. El LED de estado de la parte posterior de la cámara parpadea (en rojo). Confirme en la aplicación con "Siguiente".

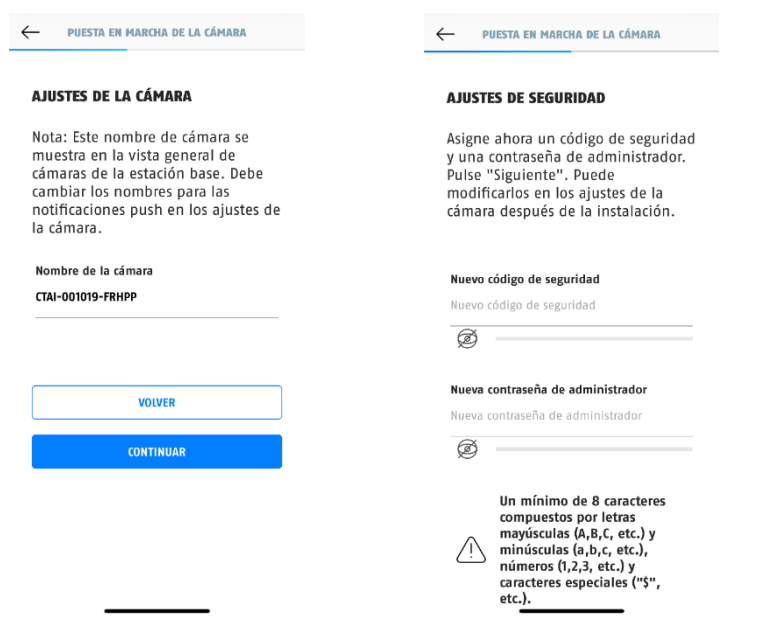

- 7. Asigne un nombre a la estación base. Este nombre se mostrará más adelante en la vista general de la cámara. Para las notificaciones push, también debe introducir el nombre en la configuración de la cámara después de la puesta en marcha. El nombre se puede cambiar posteriormente en cualquier momento.
- 8. Asigne ahora un código de seguridad y una contraseña de administrador. A continuación, pulse "Siguiente".
- 9. Para disfrutar de la mejor experiencia posible con la estación base y la cámara, recomendamos utilizarla siempre con el firmware más reciente. Confirme la indicación con "OK".

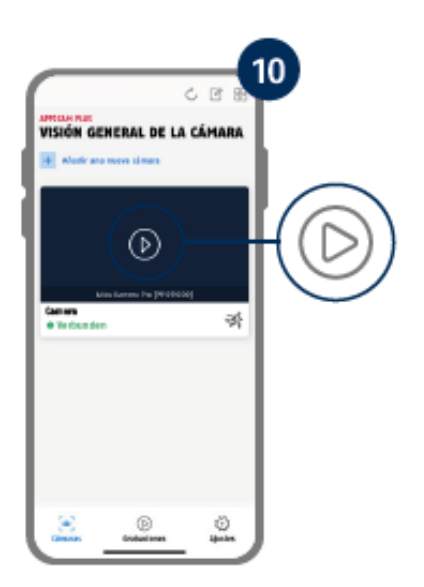

La puesta en marcha a través de la aplicación ha finalizado. La aplicación muestra ahora la vista general de la cámara con una primera imagen de vista previa de la estación base. Pulse el símbolo de reproducción en la imagen de vista previa para ver la primera imagen en directo. En raras ocasiones, por ejemplo, cuando la recepción es deficiente, la aplicación muestra el icono "sin conexión". Púlselo para abrir la vista en directo.

#### **4.3.2. Añadir estación base ya configurada**

Si otro usuario ya ha configurado una unidad central o se ha configurado con otro smartphone, seleccione este método para añadir unidades principales ya configuradas.

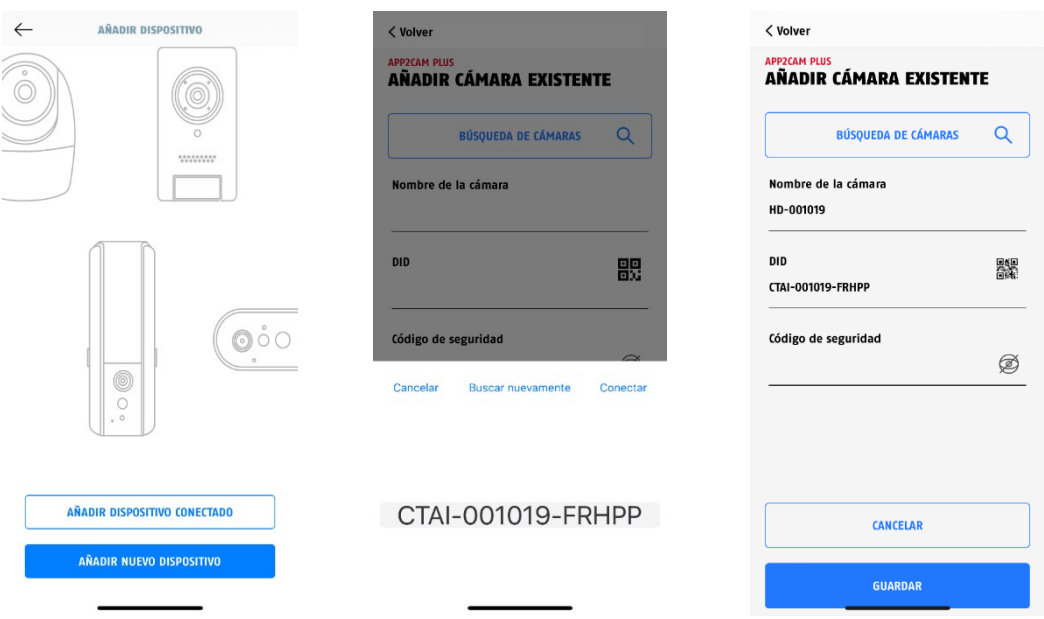

Abra la aplicación y haga clic en "Añadir nuevo dispositivo vinculado" para añadir una cámara y, a continuación, haga clic en "Añadir cámara conectada".

Introduzca un nombre para su estación base. Para introducir el DID tiene las siguientes opciones: escanear el código QR que se encuentra en la base de la estación base, buscar la estación base en la red con el botón "Buscar cámara", o introducir el DID de la estación base manualmente.

Introduzca el código de seguridad ya asignado a la estación base.

Pulse el botón "Guardar" para añadir la estación base.

Ha completado con éxito la puesta en marcha.

### **4.3.3. Asignar una nueva cámara a una estación base**

La cámara y la estación base ya están emparejadas/conectadas cuando se entregan de fábrica o en un paquete conjunto común (PPIC91000, PPIC91520); en este caso, omita este paso. Este paso solo es necesario si los artículos/componentes se han adquirido por separado o de forma independiente, normalmente después de adquirir una cámara adicional (PPIC91520).

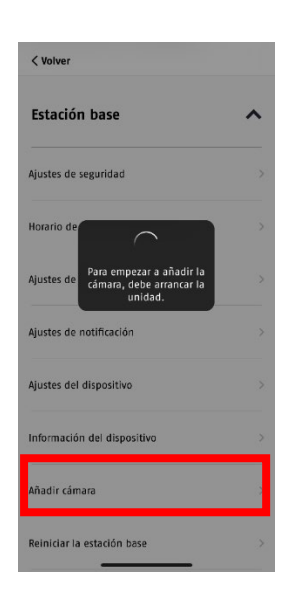

Realice los dos pasos siguientes en 1 minuto.

1. En la aplicación, vaya a: Vista general de la cámara > Vista en directo > Ajustes de la cámara > Ajustes de la estación base > Añadir cámara

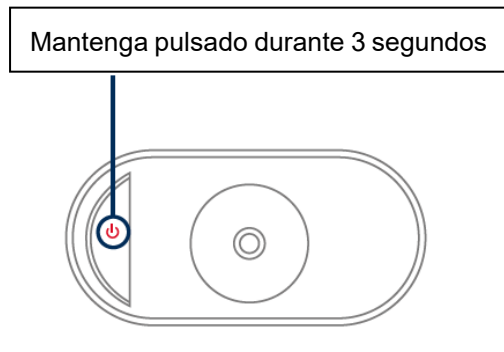

2. Encienda la cámara manteniendo pulsado el botón de encendido/apagado durante 3 segundos.

En la parte posterior de la cámara, el LED de estado (rojo) se ilumina y la cámara emite un pitido.

La cámara está en modo de emparejamiento de fábrica y ahora se conecta automáticamente a la estación base.

En cuanto se conectan la cámara y la estación base, esta emite un mensaje de voz (si no se ha desactivado en los ajustes): "Conexión de la cámara finalizada correctamente"

Si la puesta en marcha no se ha realizado correctamente, inicie de nuevo el emparejamiento mediante la aplicación. También tiene que pulsar el botón de encendido/apagado de la cámara 3 veces seguidas para iniciar el modo de emparejamiento manualmente. Debe sonar un pitido cuando se activa.

## **4.4. App2Cam Plus: Resumen**

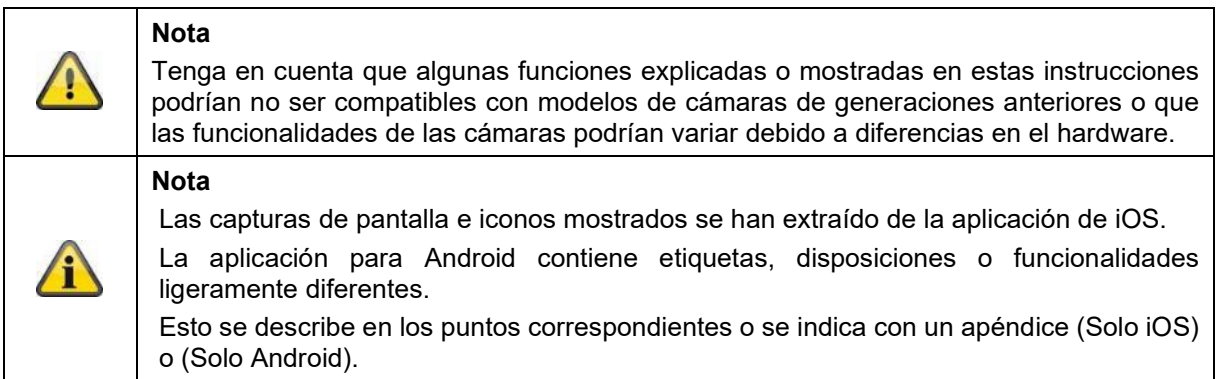

Durante el funcionamiento, la aplicación suele iniciarse con la vista general de la cámara.

Al pulsar sobre la imagen de vista previa, puede acceder a la vista en directo, incluida la imagen en directo de su(s) cámara(s), y puede continuar con los ajustes de la estación base y de la(s) cámara(s).

Nota: Dado que la cámara con batería Pro está conectada a la aplicación a través de la estación base correspondiente, siempre verá una imagen de vista previa en la vista general de la cámara, incluso si hay varias cámaras conectadas a una estación base (más información al respecto en la siguiente sección sobre la vista en directo).

El menú de la parte inferior de la pantalla lleva a las grabaciones (si la memoria USB está insertado y se reconoce correctamente) y a los ajustes de la aplicación e información general.

#### **4.4.1. Vista general de la cámara**

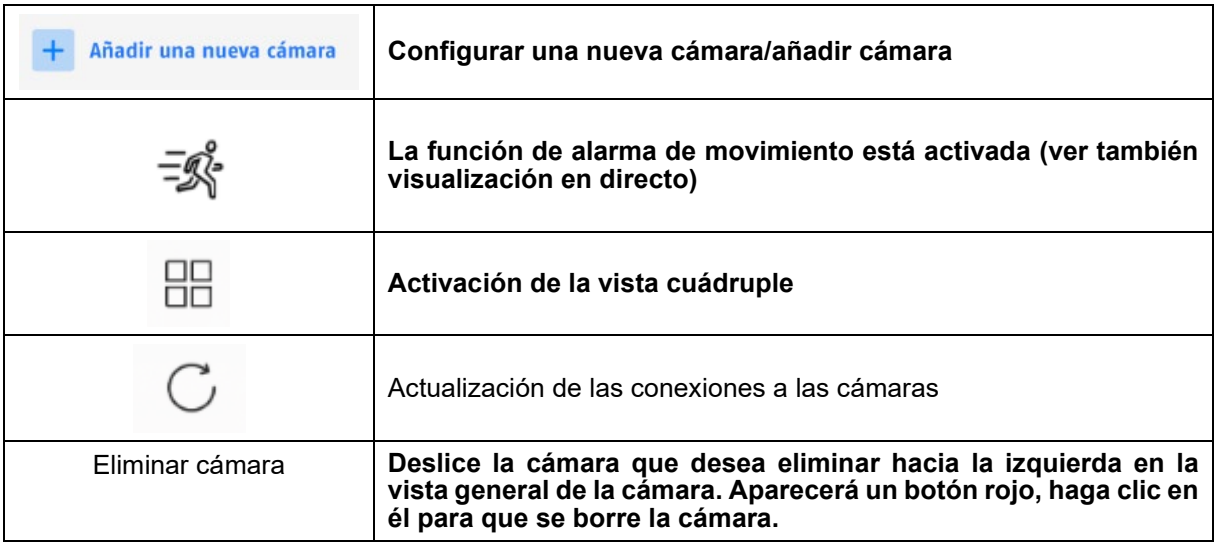

# **4.4.2. Menú Grabación/Grabaciones/Memoria**

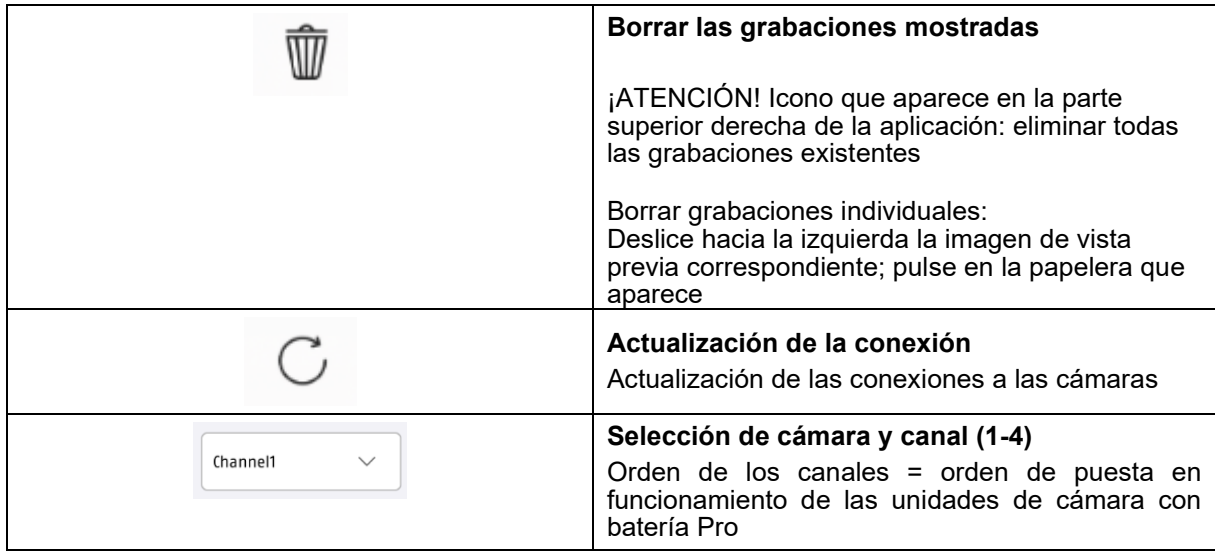

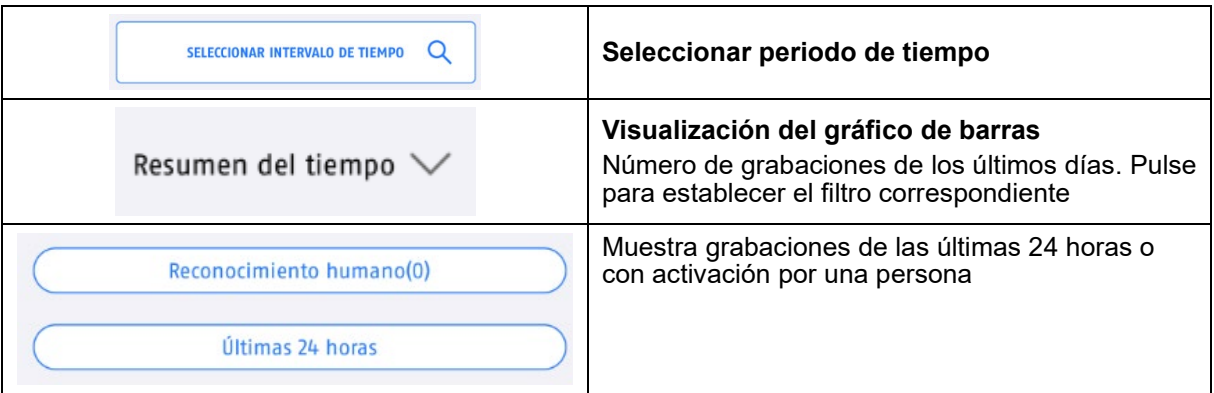

# **4.4.3. Ajustes de Info/aplicación**

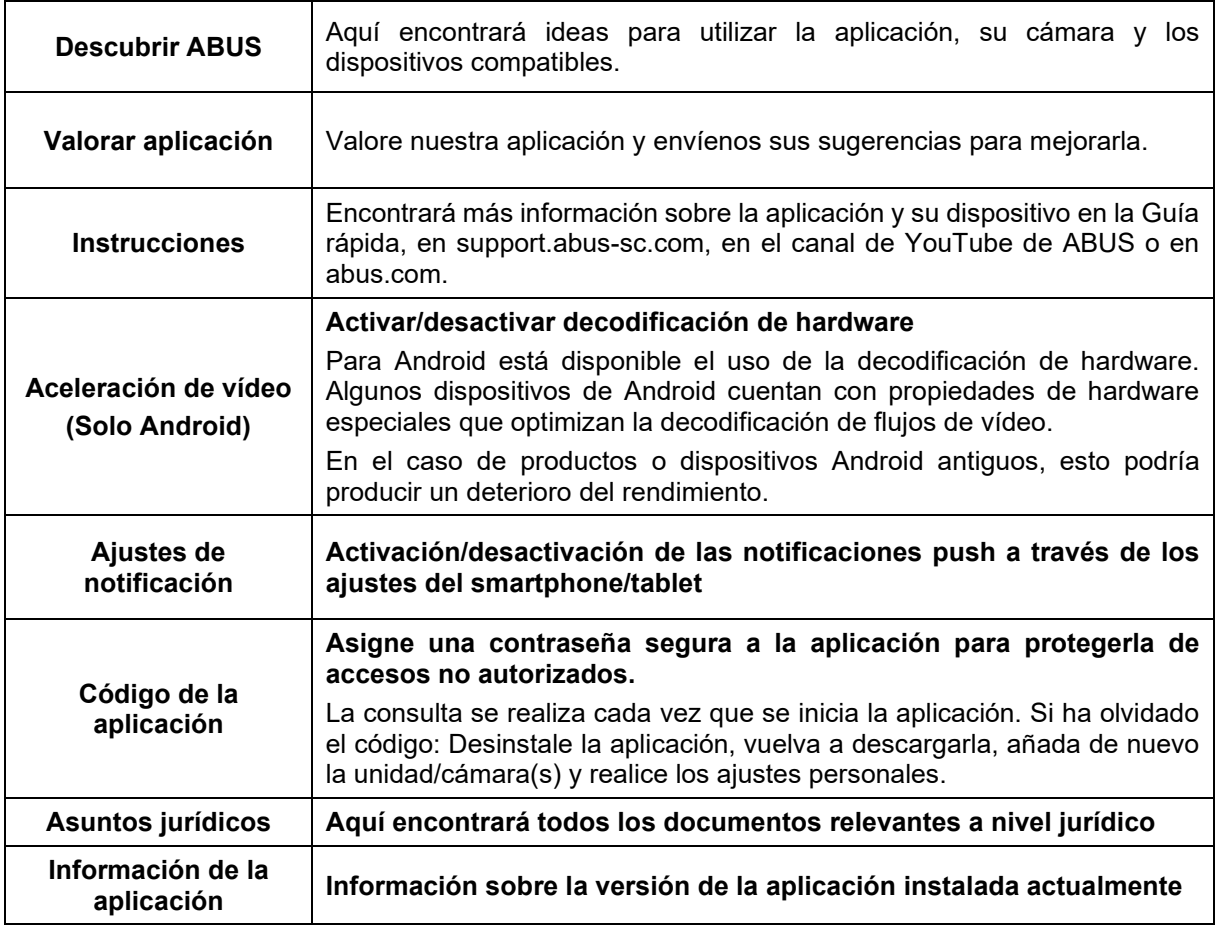

# **4.5. App2Cam Plus: Vista en directo**

 $10$  $C$   $\Box$ APPZCAN PLUS<br>VISIÓN GENERAL DE LA CÁMARA  $+$  Aña  $\circledR$ Camera<br>
• Verbunden  $\exists \vec{x}$  $\bigcirc$  Grabacione  $\begin{array}{c} \widehat{\xi_{\alpha}} \\ A\text{justes} \end{array}$ 

La vista en directo tiene distintas funciones disponibles. Haga clic en la imagen de vista previa de la cámara para ir a la vista en directo.

Toque el icono del engranaje en la vista general de la cámara para realizar ajustes relativos a la aplicación.

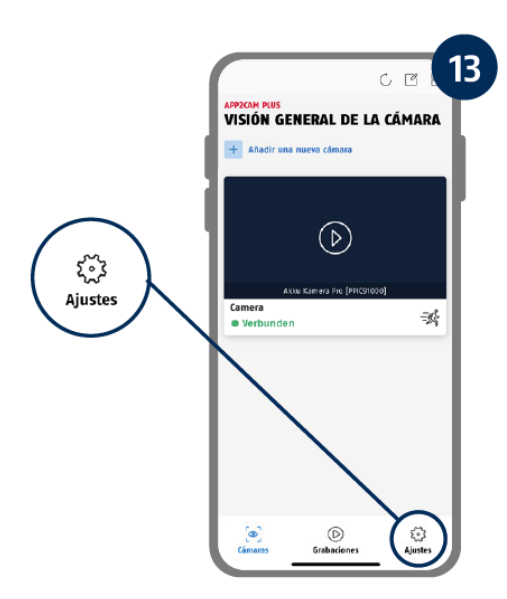

## **4.5.1. Funciones de la vista en directo**

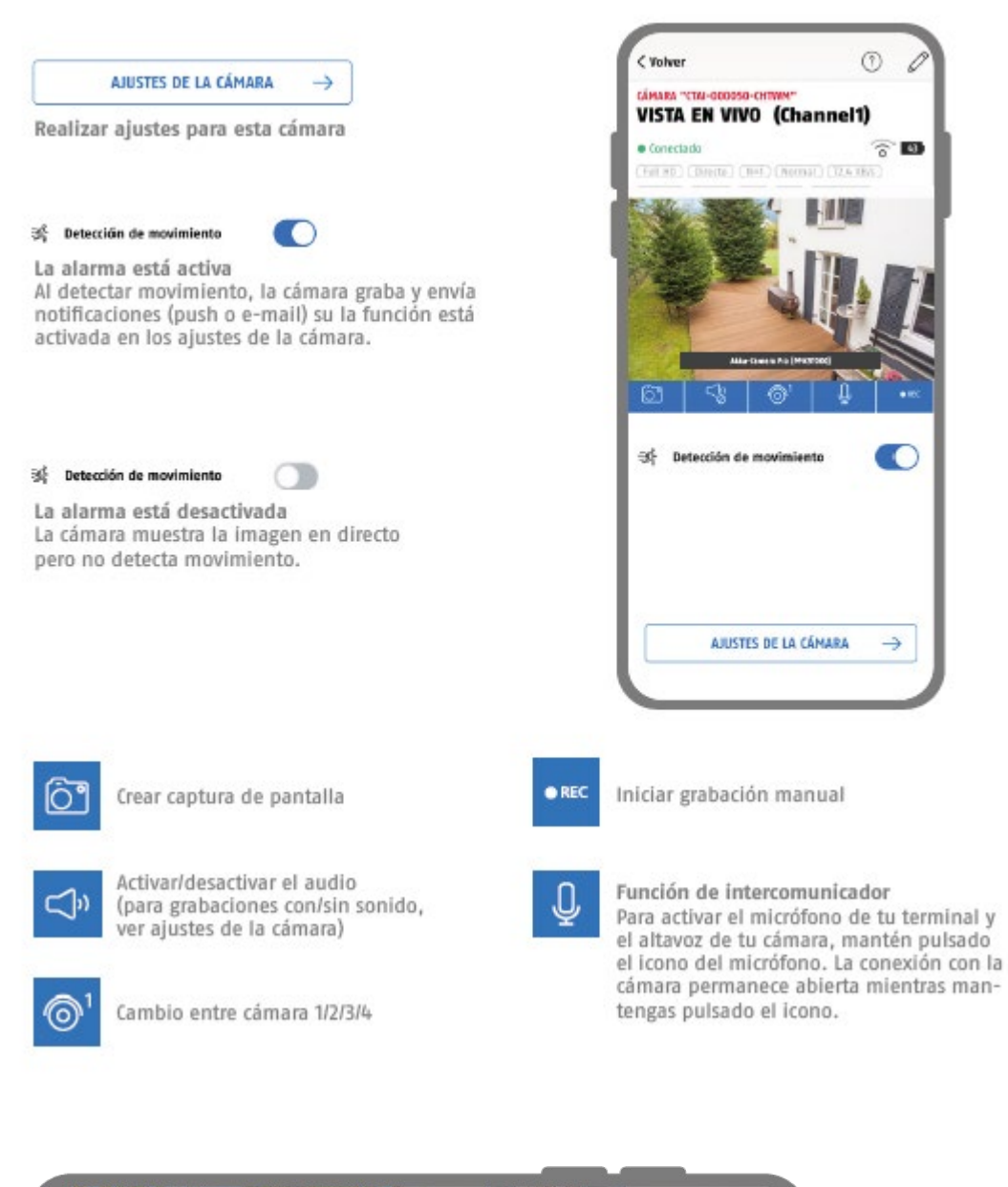

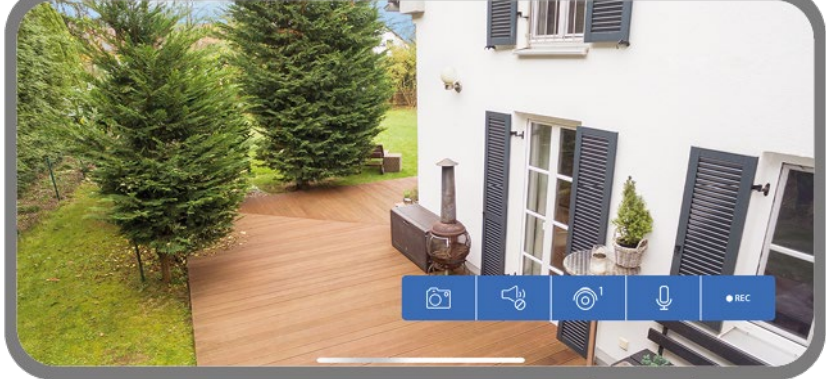

Para activar el modo horizontal, basta con sostener el teléfono o la tableta en horizontal.

## **4.5.2. Indicadores de cámara**

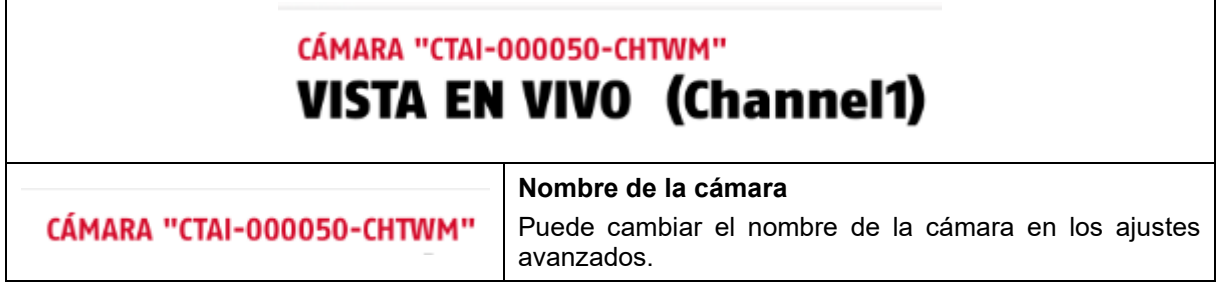

# **4.5.3. Indicadores de flujo**

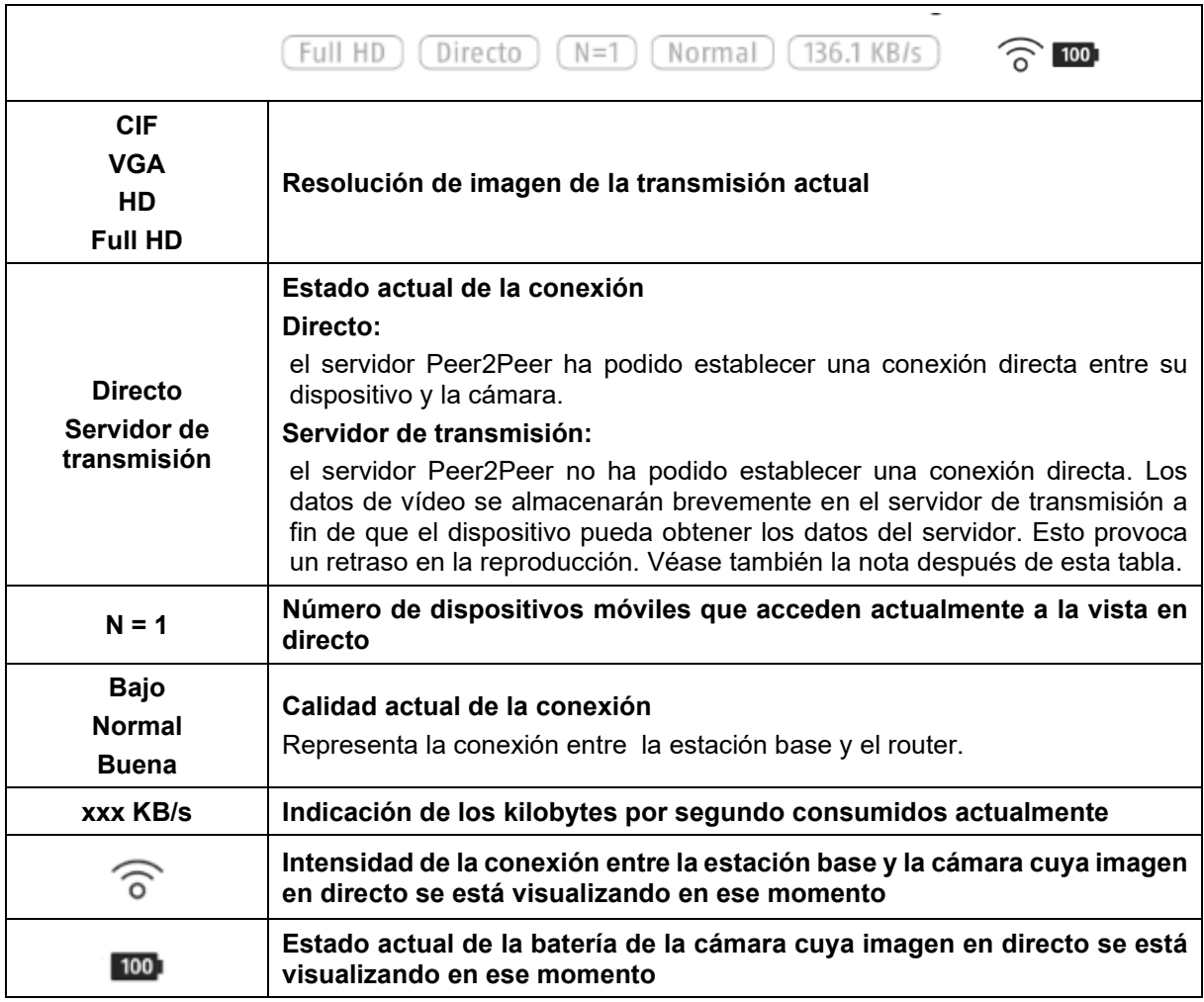

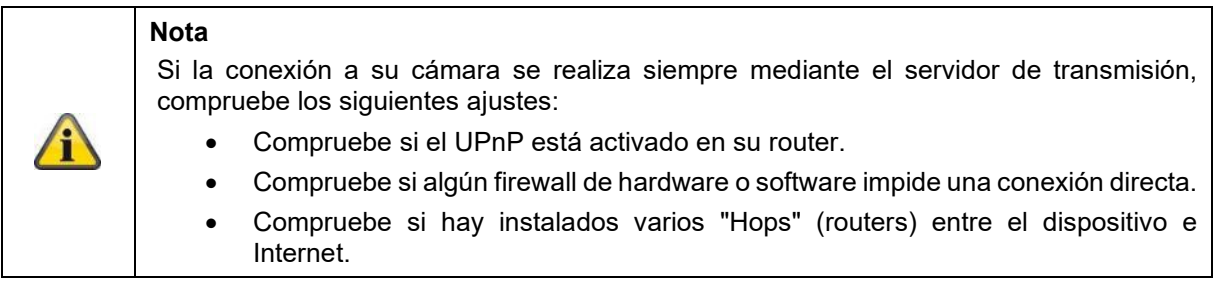

# **4.6. App2Cam Plus: Grabaciones**

## **4.6.1. Menú de grabaciones**

Toque el icono de grabaciones de la vista general de la cámara para acceder a la lista de eventos.

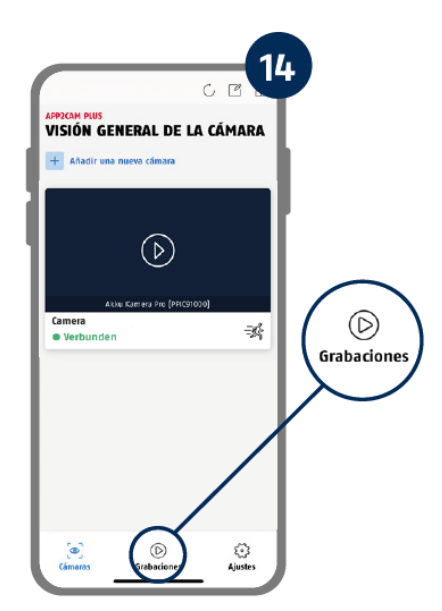

En la lista de eventos puede ajustar una hora de inicio y fin haciendo clic en la selección de fecha. Con este filtro, la aplicación le muestra todos los resultados registrados a esa hora.

En la vista general temporal, se muestra la frecuencia de las activaciones para distintos periodos de tiempo.

Las grabaciones con reconocimiento de objetos se muestran con iconos para el reconocimiento.

Haga clic en la imagen de vista previa para verla, en ella se muestra el objeto activador.

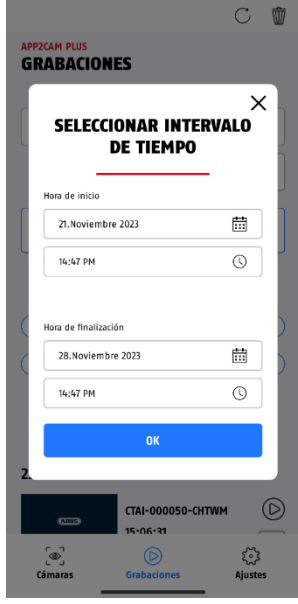

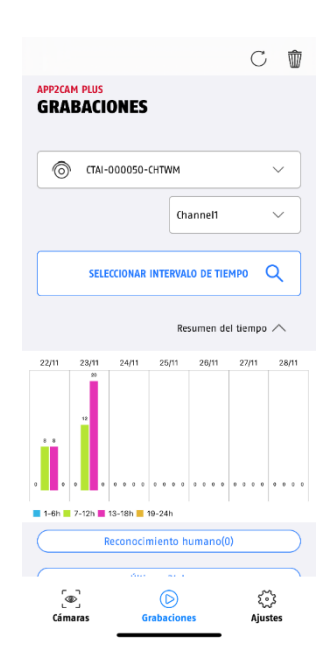

# **4.7. Reproducción**

La reproducción de una grabación se inicia tocando una entrada de la lista de eventos en la pantalla "Grabaciones". La reproducción tiene distintas funciones disponibles. En el modo panorámico (sosteniendo el móvil/tableta en horizontal), verá la grabación en pantalla completa.

Las grabaciones suelen necesitar un breve tiempo de carga antes de reproducirse.

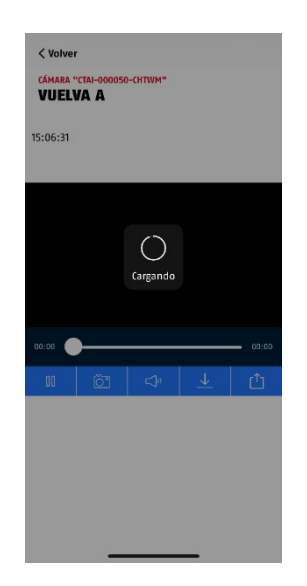

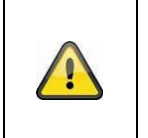

# **Nota**

Durante la reproducción, la grabación se almacena temporalmente en su teléfono móvil/tablet. Si quiere mantener bajo su volumen de datos móviles, le recomendamos reproducir principalmente a través de WLAN.

## **4.7.1. Funciones de reproducción**

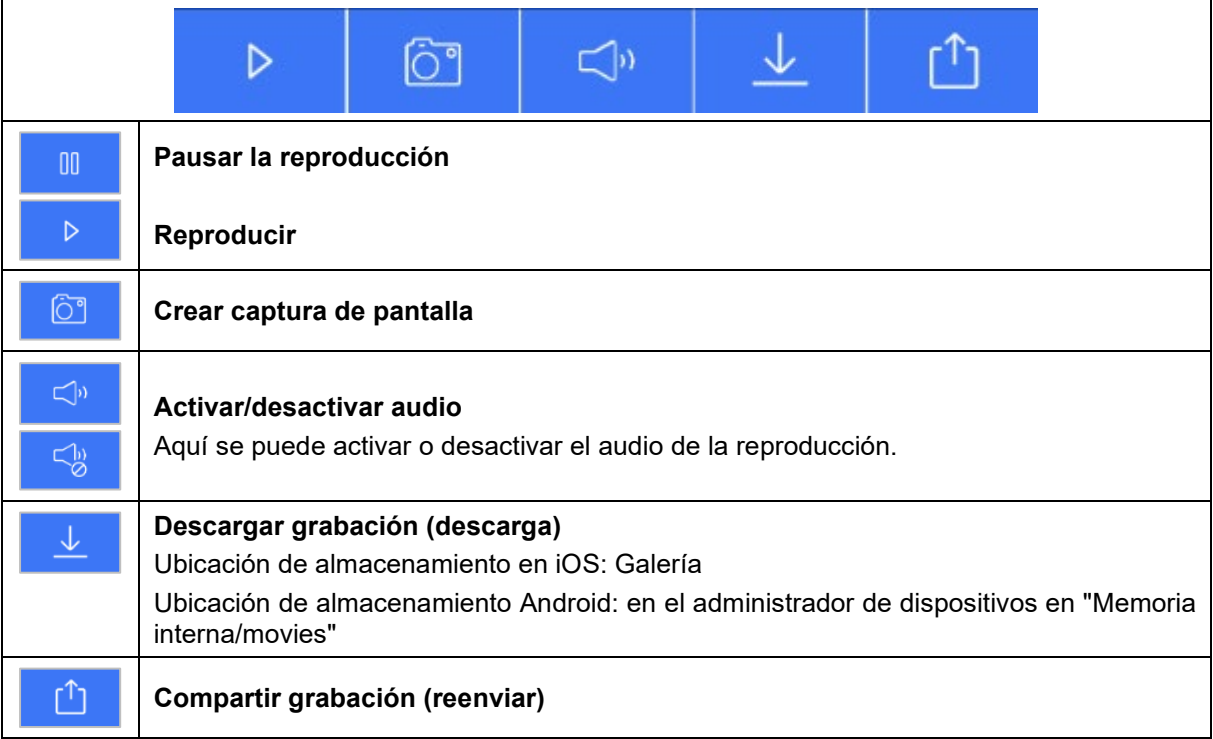

## **4.7.2. Descargar y compartir la grabación (descarga/reenviar)**

Para descargar un archivo en su smartphone, haga clic en el icono de descarga. El archivo se descarga y aparece en rojo en la lista de grabaciones.

Puede compartir el archivo haciendo clic en el icono de Compartir.

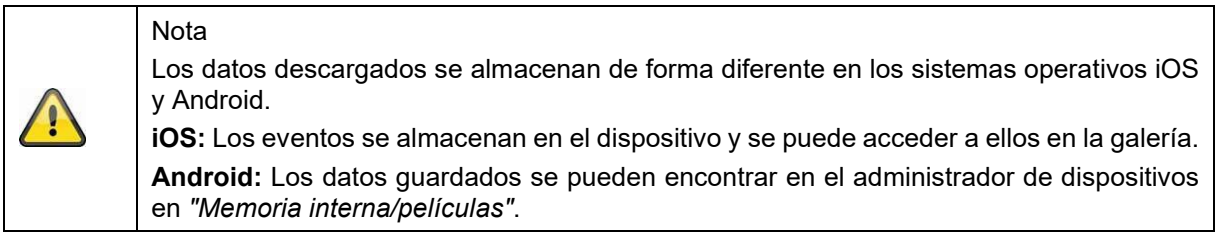

#### **4.7.3. Abrir los ajustes de la cámara**

Para abrir los ajustes de la cámara, haga clic en el botón correspondiente de la vista en directo. Utilice la contraseña de administrador que introdujo durante la instalación inicial.

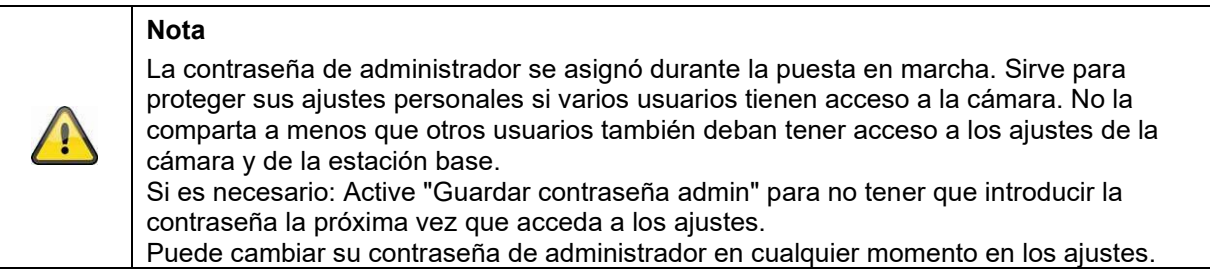

#### **4.7.4. Información de la cámara**

Esta pantalla contiene información inicial sobre la cámara y la estación base.

En la vista en directo, haga clic en el lápiz de la esquina superior derecha para acceder a la información de la cámara.

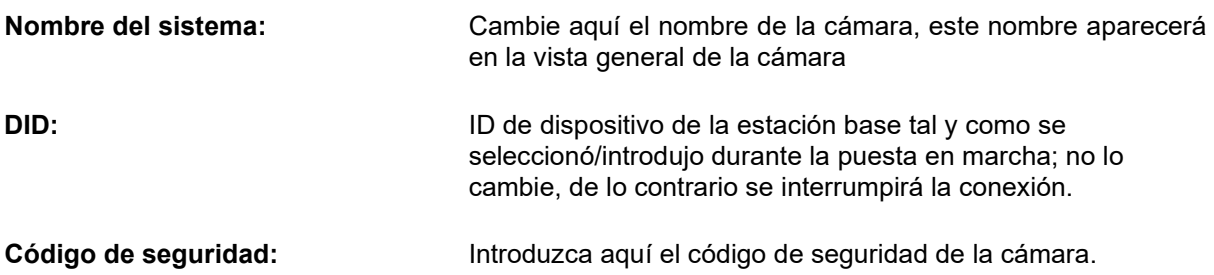

Pulse "Guardar" para ir a la configuración de la estación base y la cámara.

## **4.7.5. Ajustes de cámara**

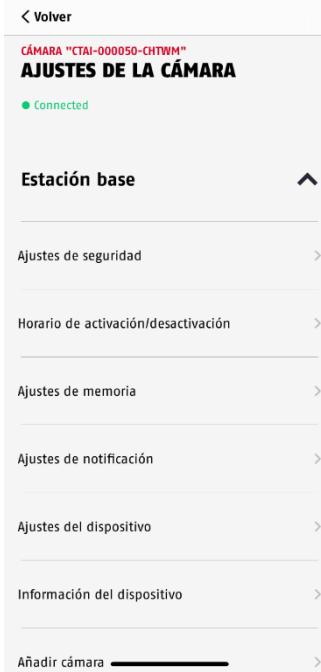

Los ajustes están disponibles para la estación base y para las cámaras.

En los ajustes de la estación base tiene la opción de borrar cámaras de su estación base.

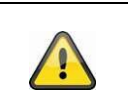

# **Nota**

La distribución de cada opción se diferencia de la de Android. No obstante, las funcionalidades son idénticas y están disponibles en ambas plataformas.

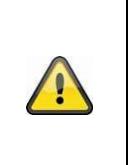

# **Nota**

Los cambios en la configuración (por ejemplo, cambios en la contraseña de administrador) de la cámara deben realizarse siempre en la red local de la cámara. Le recomendamos encarecidamente que no modifique los ajustes en una red wifi pública, ya que siempre es posible que otras personas registren los ajustes.

# **4.7.6. Ajustes de la estación base 4.7.6.1 Ajustes de seguridad**

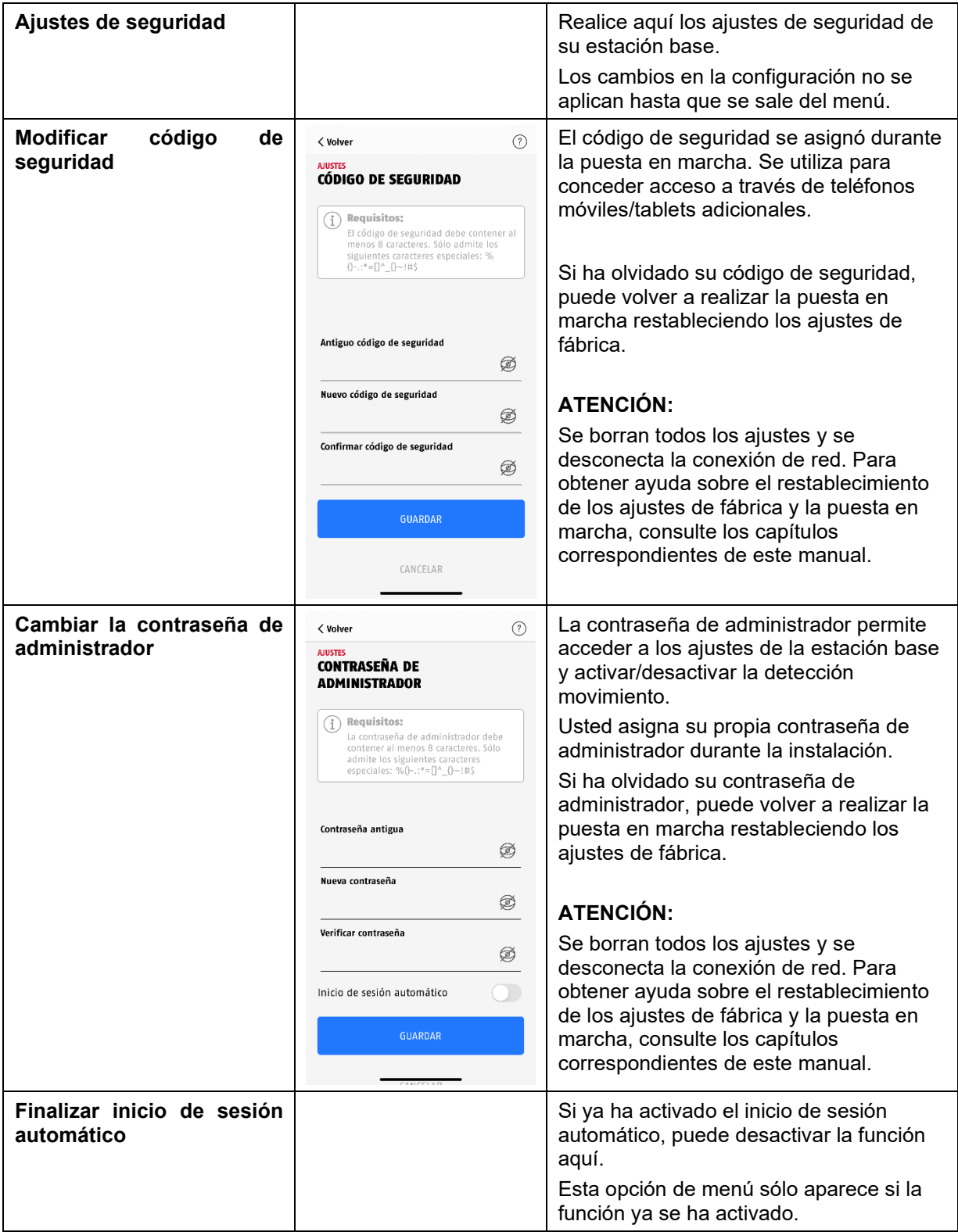

# **4.7.6.2 Ajustes de programación**

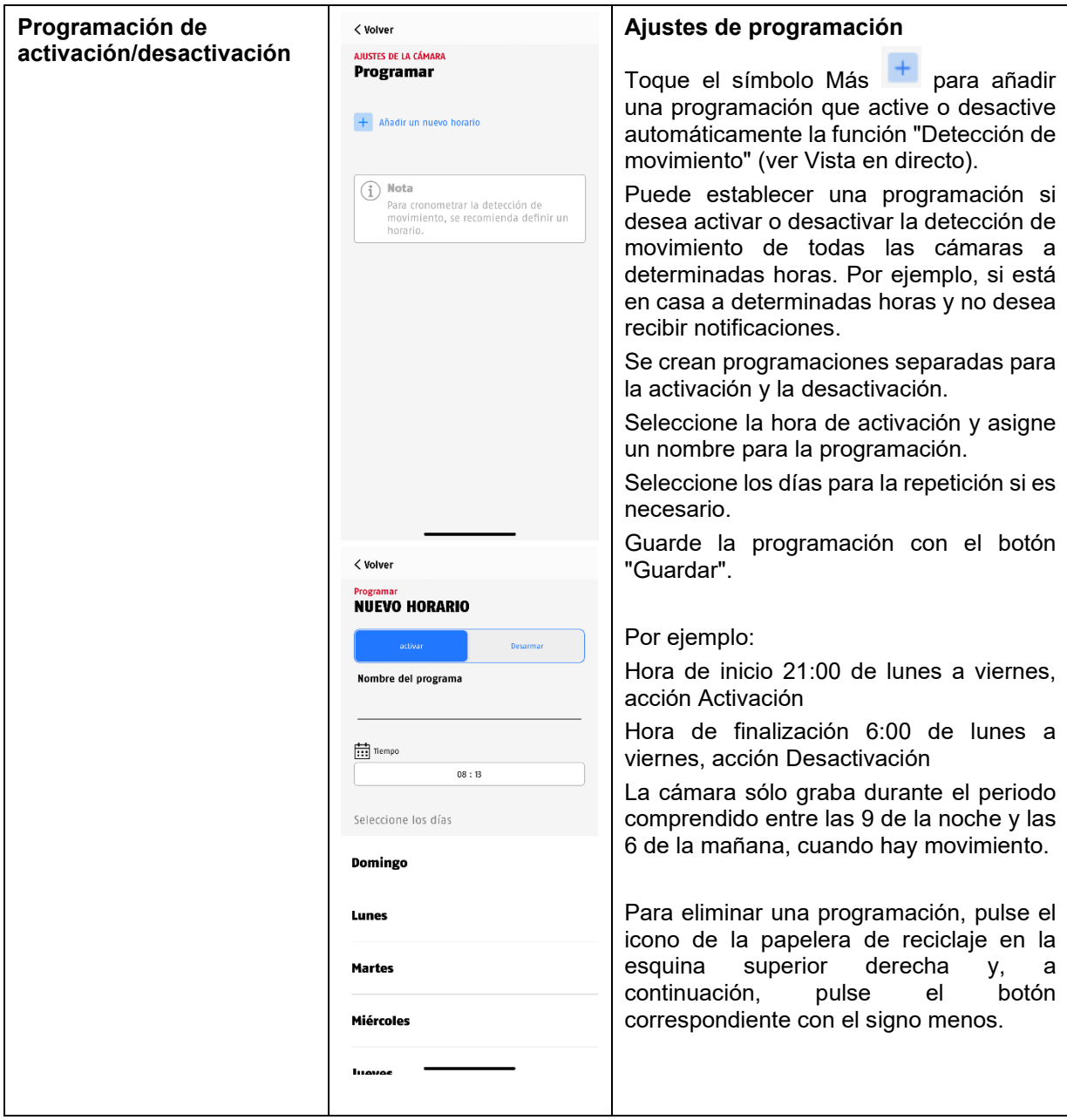

# **4.7.6.3 Ajustes de la memoria**

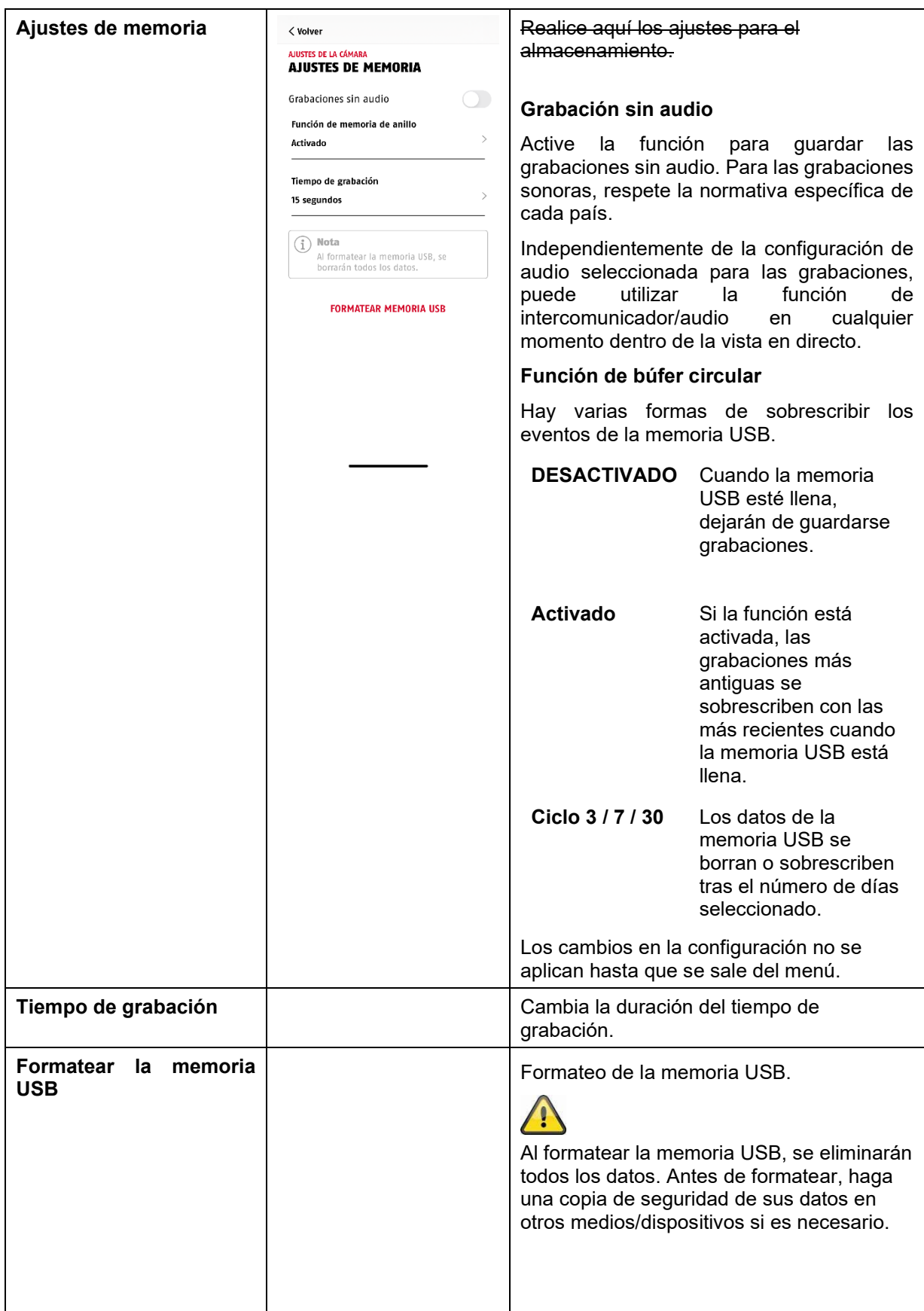

# **4.7.6.4 Ajustes de notificación**

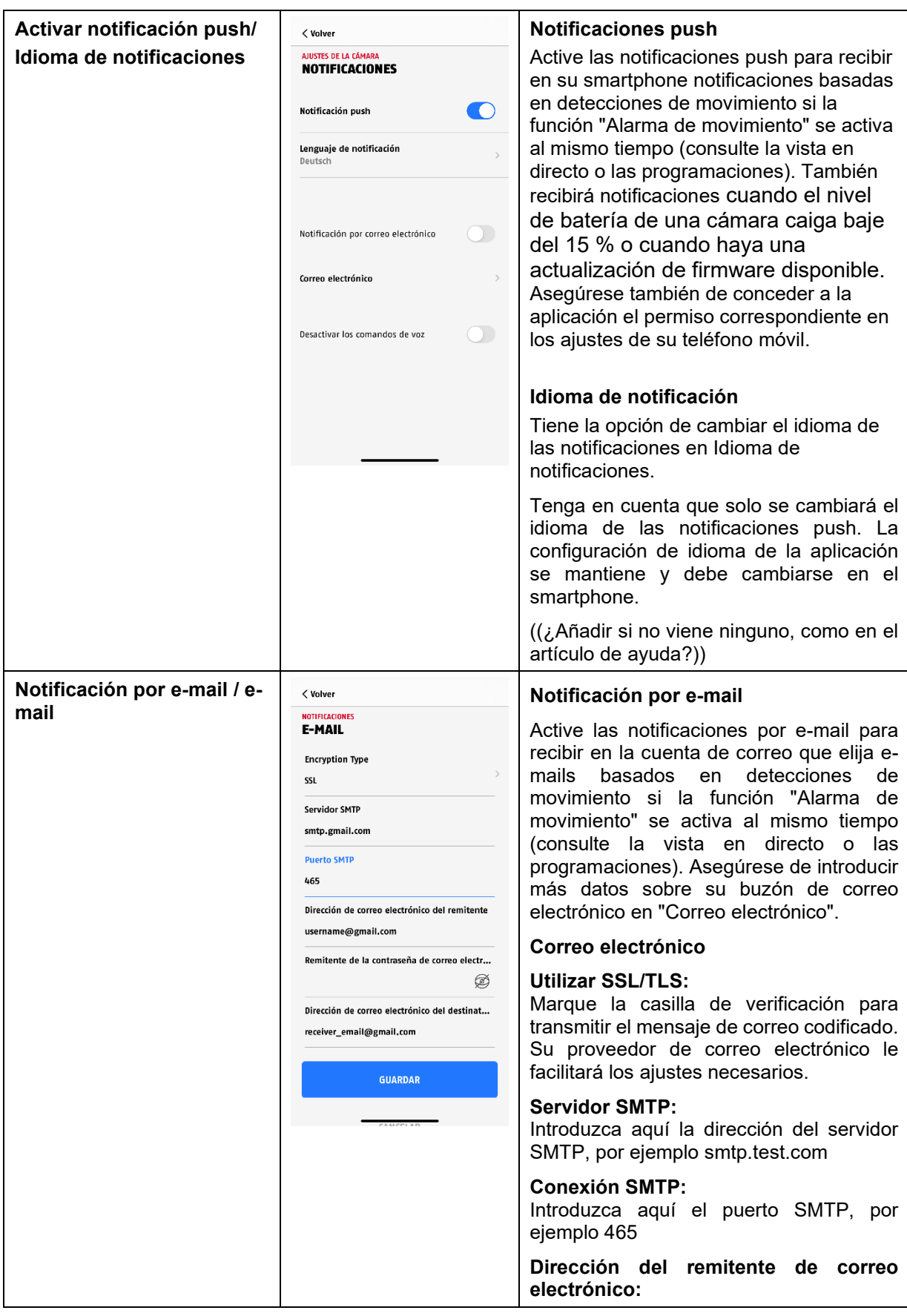

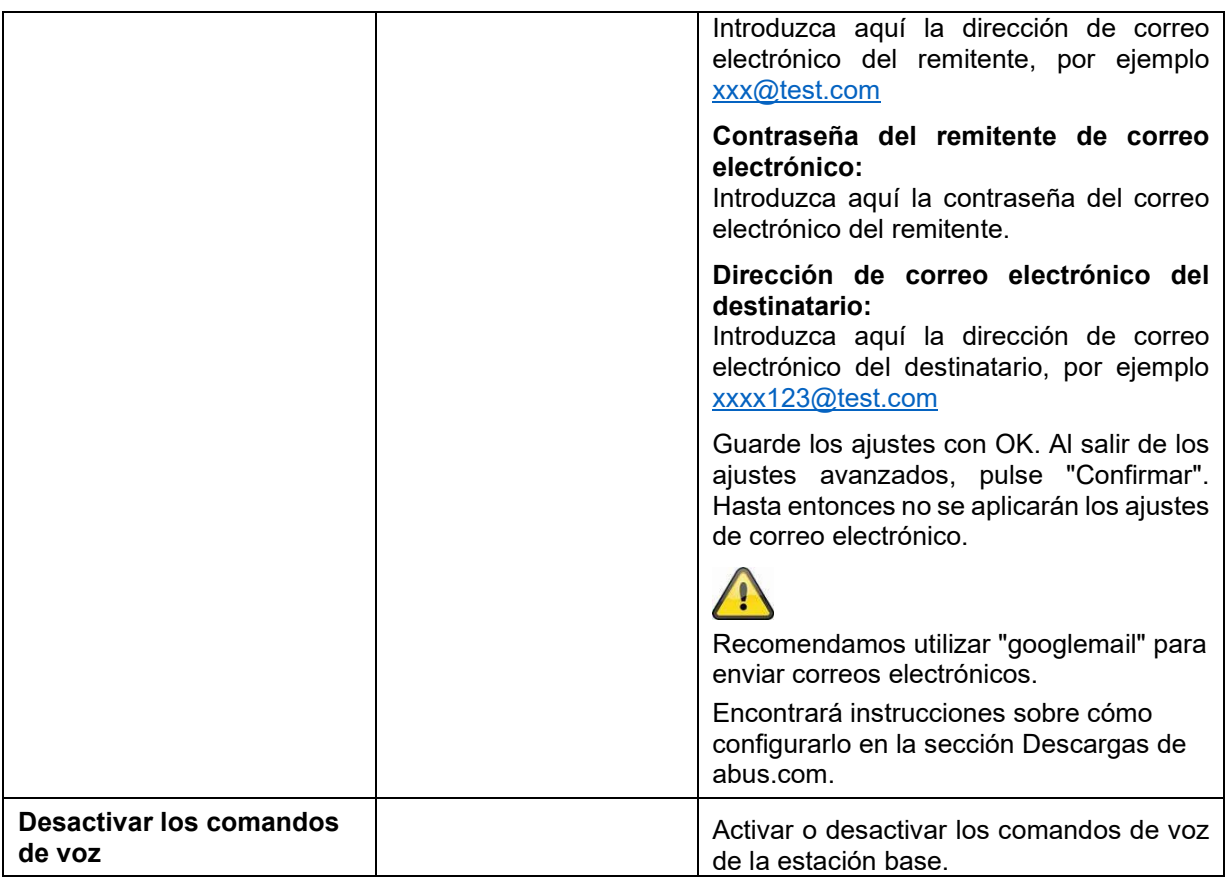

# **4.7.6.5 Ajustes del dispositivo**

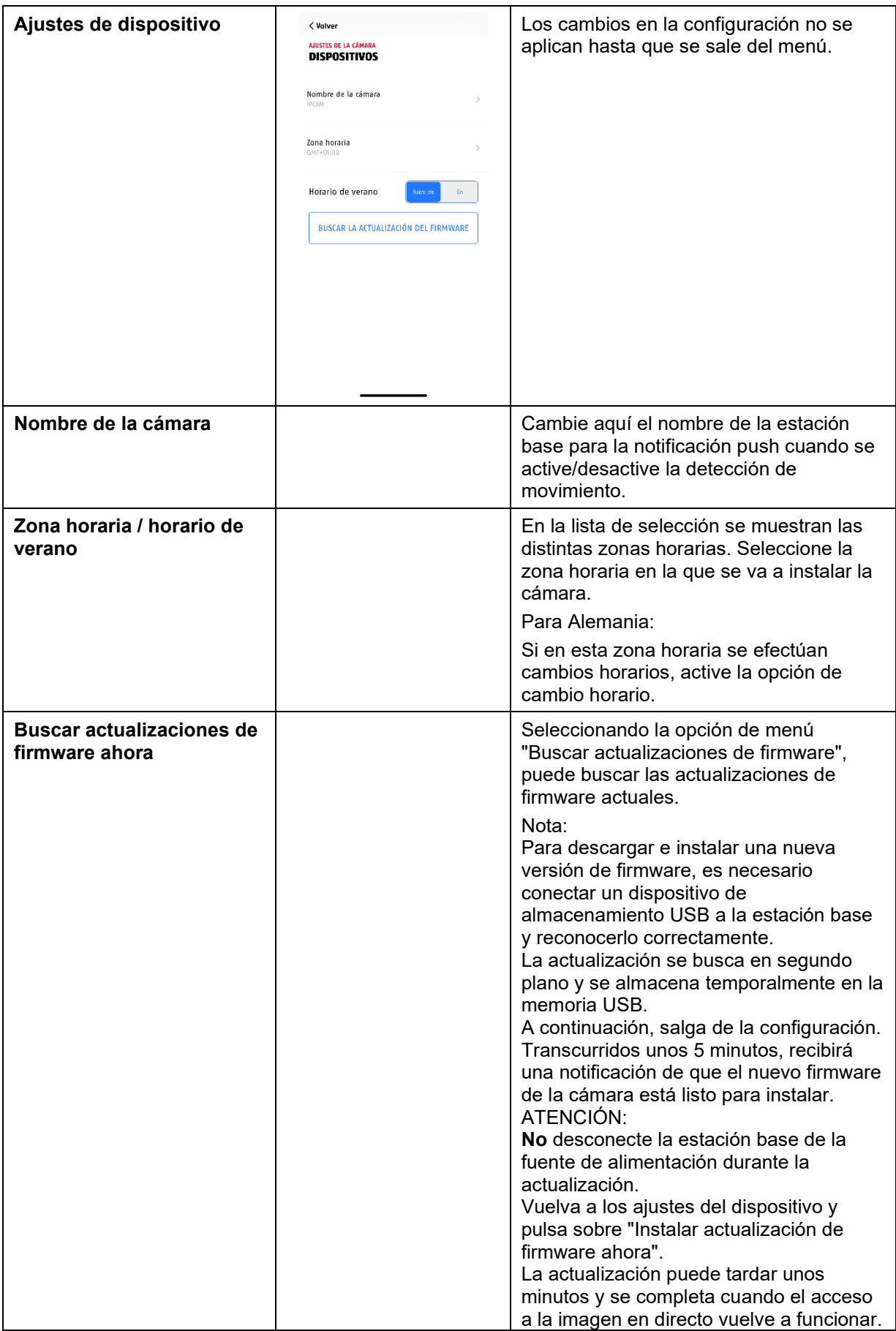

# **4.7.6.6 Información de dispositivos**

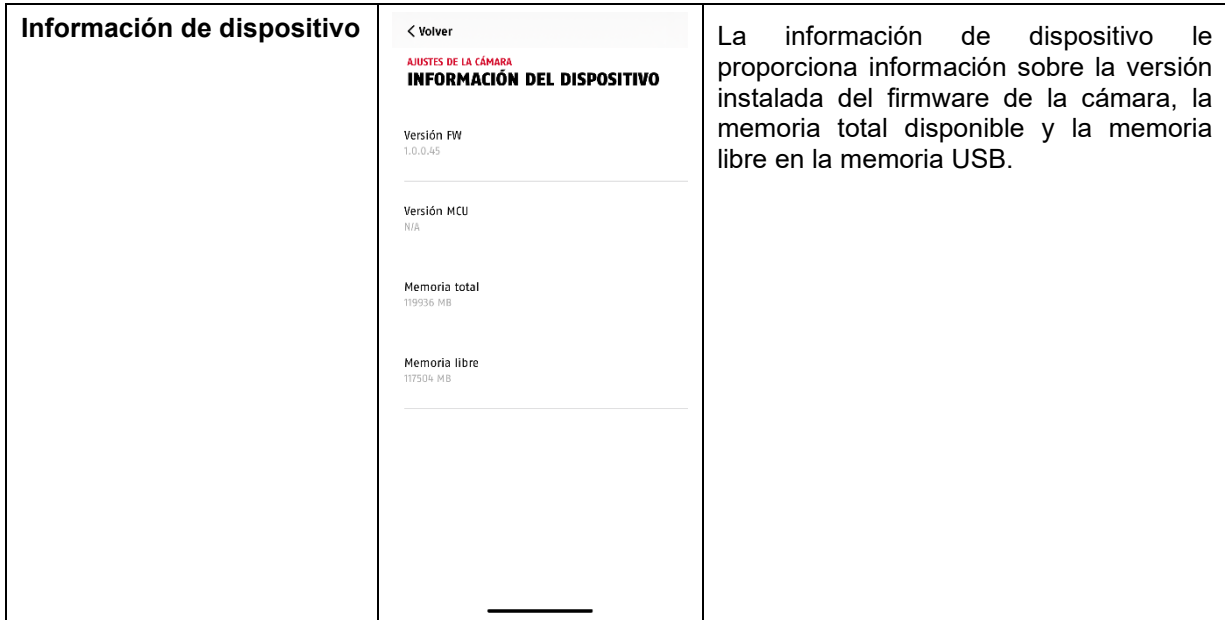

# **4.7.6.7 Añadir cámara**

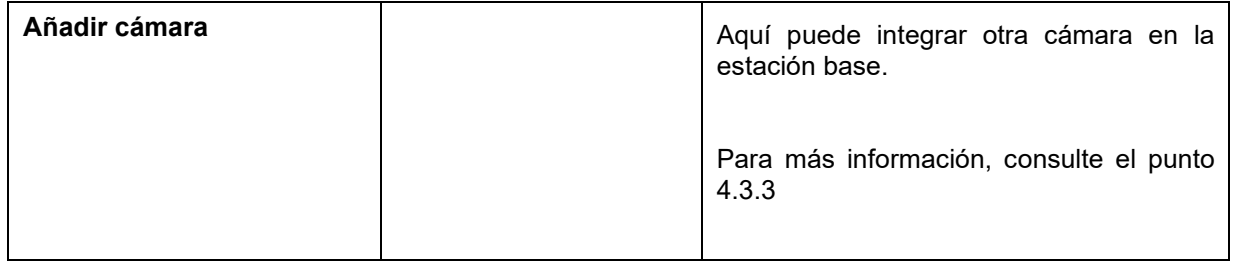

# **4.7.6.8 Reiniciar la estación base**

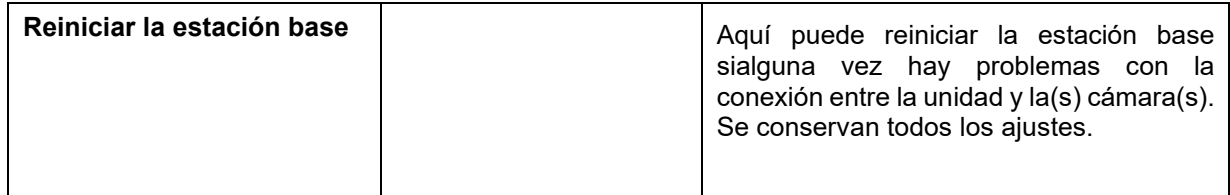

# **4.7.8. Ajustes de la cámara (cámara 1-4)**

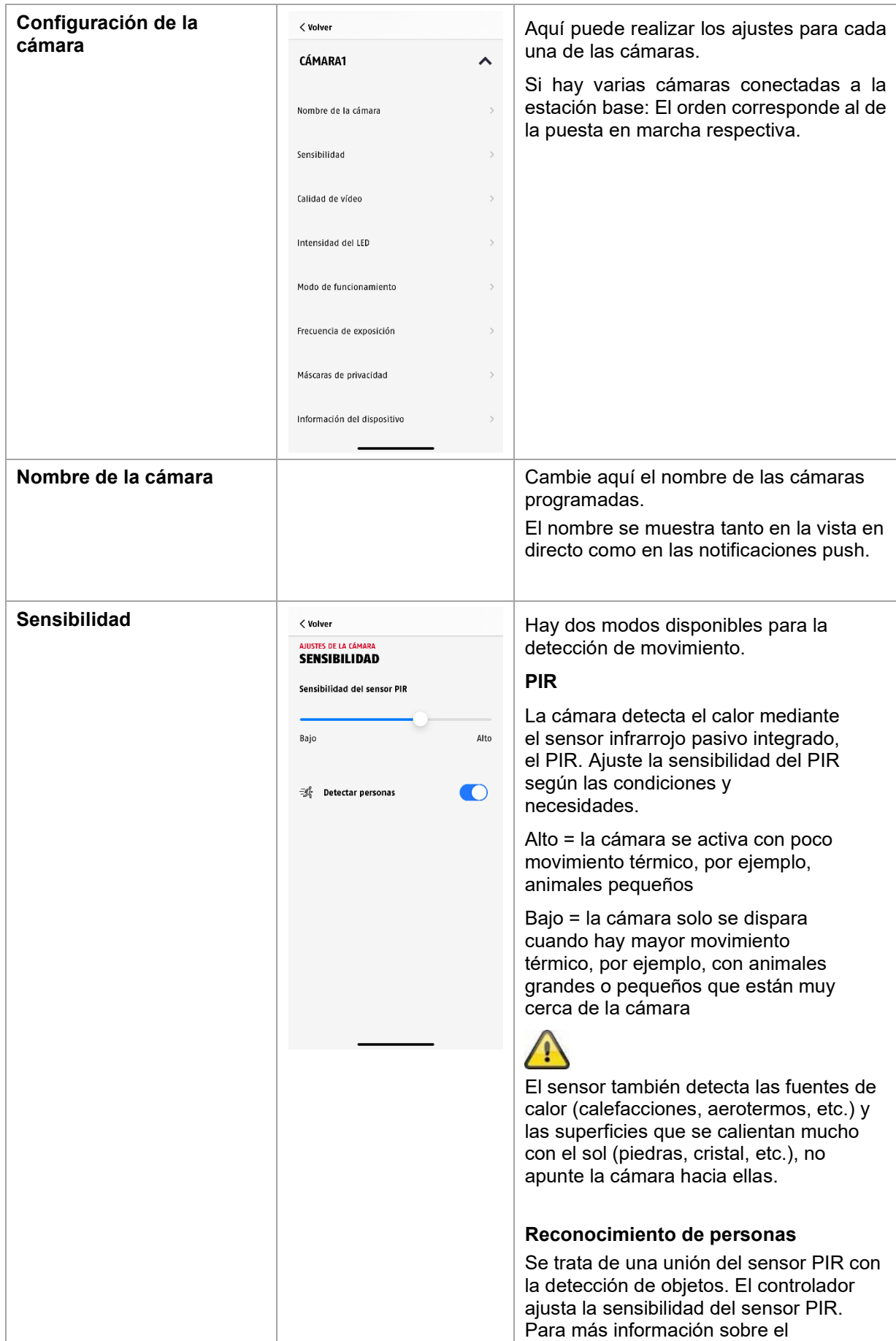

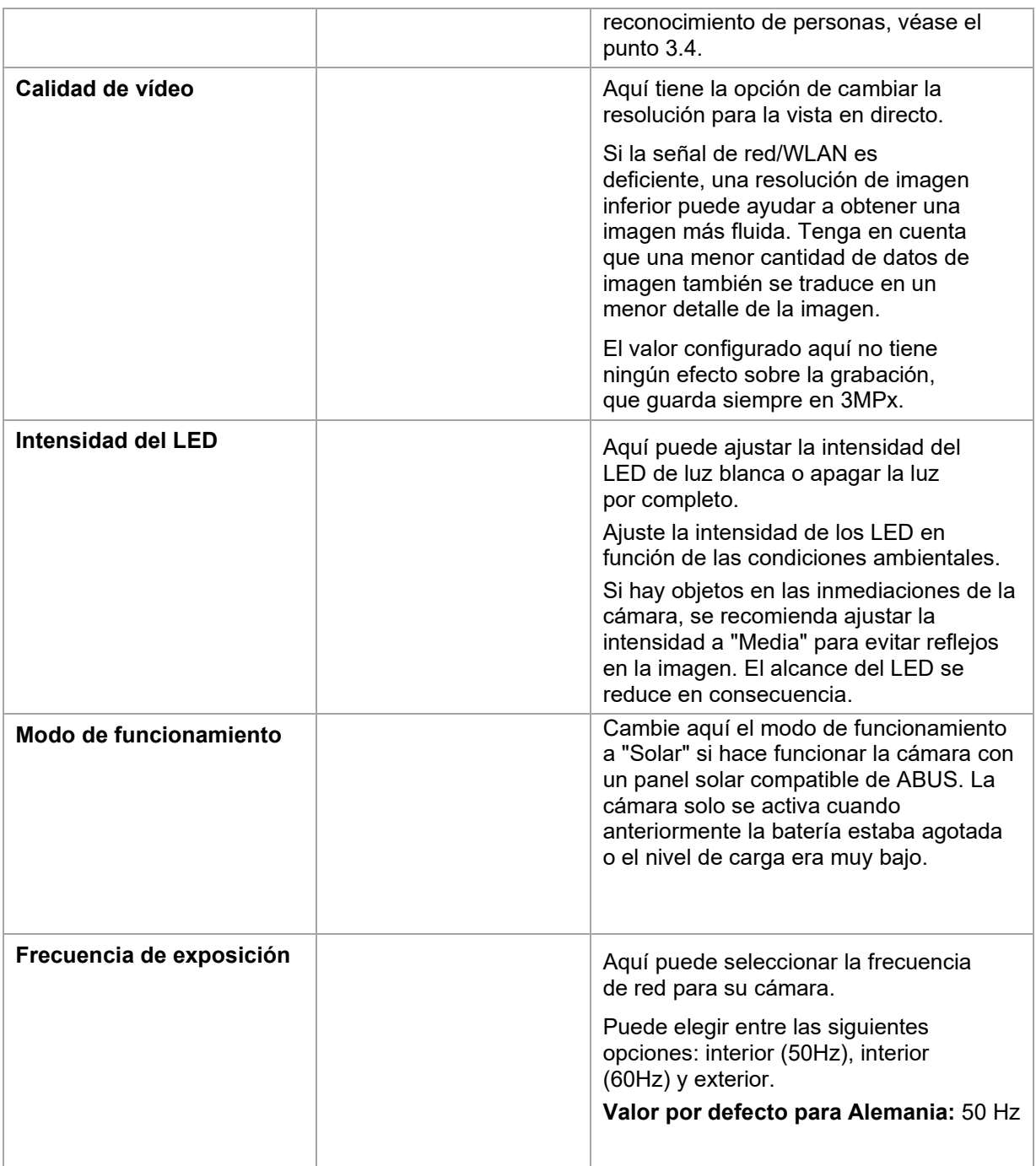

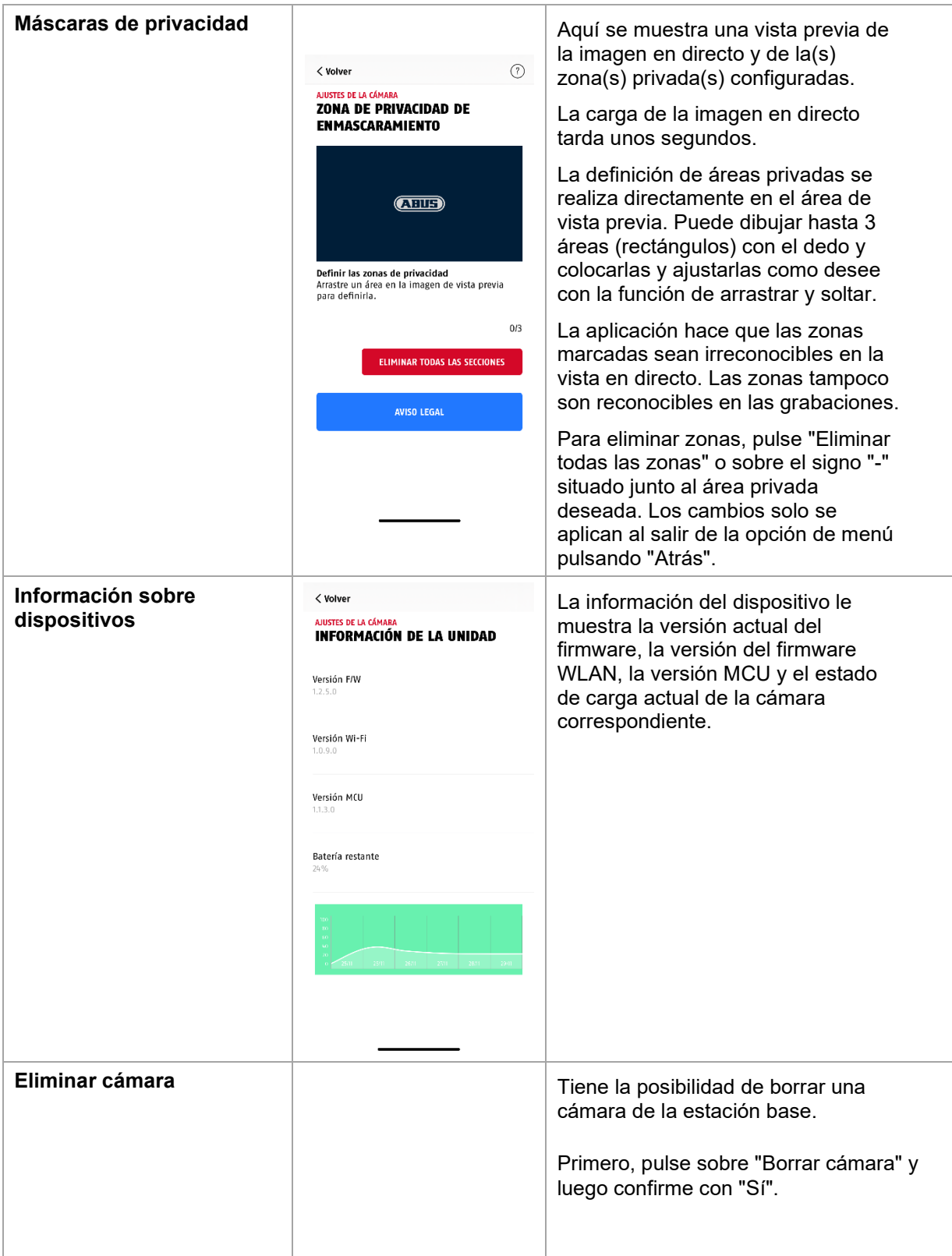

# **5. Actualizar firmware**

Puede actualizar el firmware de su estación base de dos maneras distintas. Tenga en cuenta que en ambos casos se conservan los ajustes de la estación base, por lo que no tendrá que volver a configurarlos.

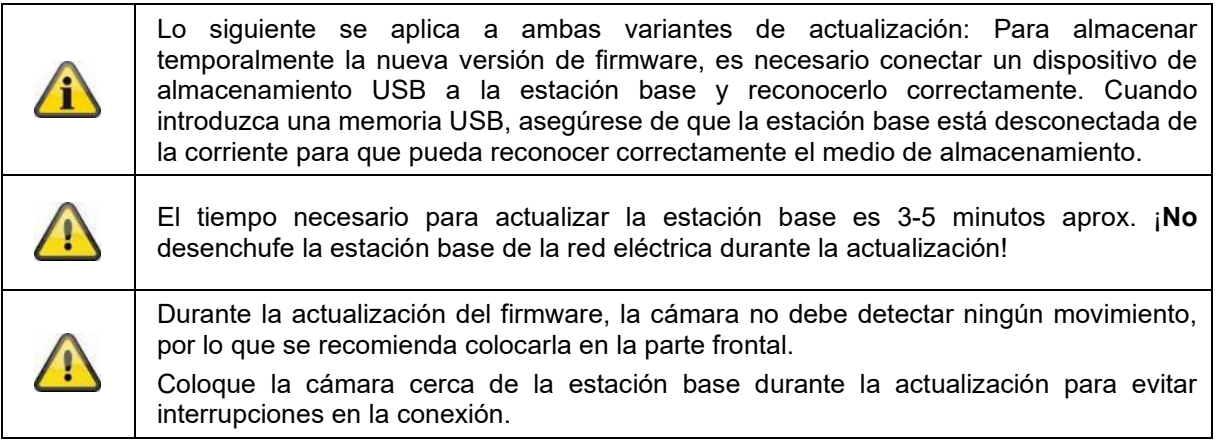

# **5.1. Actualización a través del servidor**

## **Opción 1:**

En un intervalo de 6 horas, la estación base comprueba si hay disponible un nuevo firmware en el servidor de firmware para la cámara y la estación base. Una vez que la estación base ha descargado el firmware, aparecerá en los ajustes de la cámara una nota para iniciar la actualización.

Pulse en la opción de menú "Buscar actualizaciones de firmware ahora". Aparecerá un mensaje indicando que la estación base está lista para la actualización.

## **Opción 2:**

Si no desea esperar el intervalo de 6 horas, también puede hacer que la estación base busque activamente un firmware más reciente. Para ello, pulse la opción de menú "Buscar actualizaciones de firmware ahora" en los ajustes de la cámara. Si no se ha descargado ya un firmware, se buscará activamente una versión más reciente y se guardará en la memoria USB; este proceso puede tardar hasta 5 minutos, para iniciarlo, salga de la configuración de la cámara.

Una vez que la estación base ha descargado el firmware, aparecerá en los ajustes de la cámara una nota para iniciar la instalación del firmware.

Para hacerlo, haga clic en la opción de menú "Instalar actualización de firmware ahora",

## **Actualiza el firmware de la cámara:**

Si su estación base funciona con el firmware más reciente y el firmware de la cámara incluido es distinto del firmware instalado en su cámara, deberá instalar ese firmware.

Introduzca los ajustes de la(s) cámara(s) correspondiente(s) en los ajustes de la cámara, aquí se recupera toda la información de la cámara y se compara con la estación base. Si el firmware está obsoleto, al entrar en los ajustes de la cámara encontrará un aviso de "Actualización" debajo de los ajustes de la(s) cámara(s) respectiva(s) con un firmware obsoleto.

# **6. Vista general de los comandos de voz**

Los comandos de voz de la estación base simplifican la instalación y el funcionamiento. En los ajustes de la estación base, puede desactivar y reactivar los comandos de voz según sea necesario.

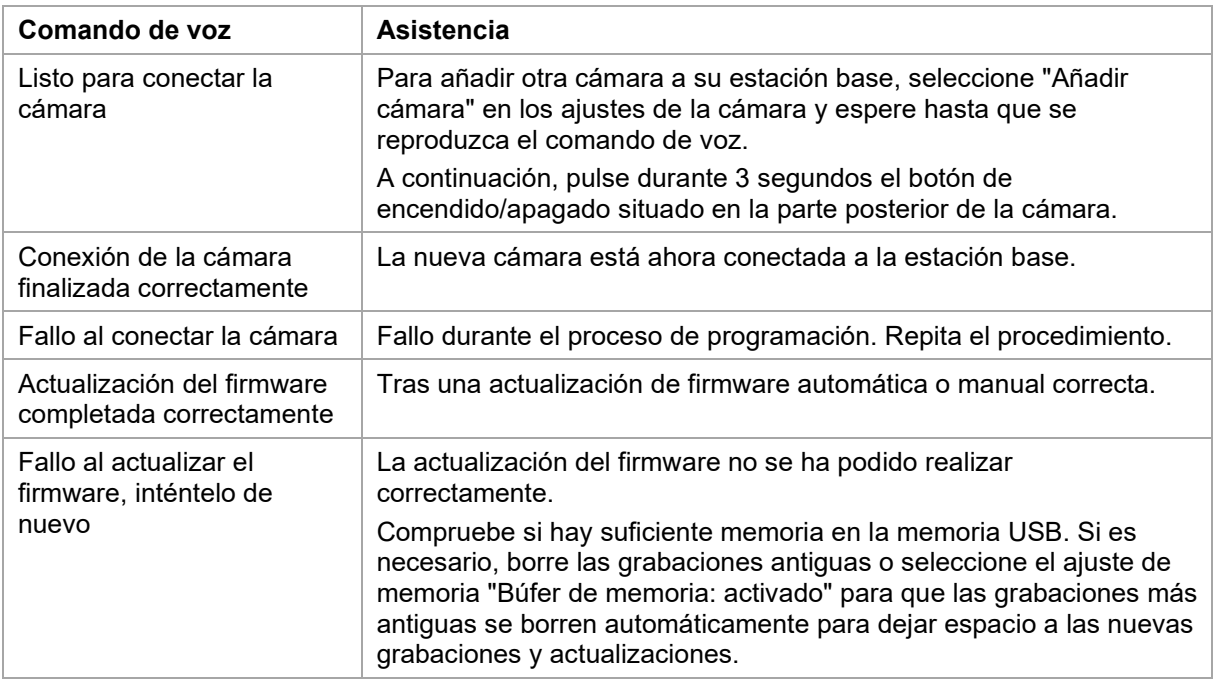

#### **Español**

# **7. Preguntas frecuentes sobre baterías**

La duración de la batería de la cámara con batería Pro depende de varios factores, como la frecuencia de activación y las influencias ambientales y del entorno. Aquí tiene algunos consejos para aumentar la duración de la batería.

#### **¿Cuándo se debe cargar la batería?**

Cuando la batería descienda por debajo del 15 % de su capacidad, recibirá regularmente una notificación push, la vista en directo y la grabación continuarán.

#### **Cargar la batería**

Retire la cámara del soporte y conecte el cable USB-C.

Para el proceso de carga, utilice una fuente de alimentación estándar (por ejemplo, un cable de carga de teléfono móvil) con 5 V CC y 2 A. La batería vuelve a estar completamente cargada en unas 4 horas; el LED de la parte posterior de la cámara lo indica con una luz roja fija. Si se utiliza una fuente de alimentación de menor potencia, el tiempo de carga será mayor.

#### **Duración de la batería**

Gracias al modo stand-by y la detección de movimiento inteligente, puede alcanzarse una duración de hasta 6 meses, pero esta cifra depende de las condiciones ambientales. La activación frecuente reduce mucho la duración de la batería. Puede mejorar esto orientando la cámara de forma diferente. Puede encontrar más información aquí: [https://support.abus-sc.com/knowledge-base/was-ist](https://support.abus-sc.com/knowledge-base/was-ist-bezueglich-des-akkus-der-akku-kamera-pro-zu-beachten)[bezueglich-des-akkus-der-akku-kamera-pro-zu-beachten](https://support.abus-sc.com/knowledge-base/was-ist-bezueglich-des-akkus-der-akku-kamera-pro-zu-beachten)

#### **Instalación en exteriores**

Las bajas temperaturas en exteriores pueden afectar negativamente a la duración de la batería de la cámara. En este caso, notará una disminución más rápida de la capacidad, compruebe el estado en los ajustes de la cámara y recárguela lo antes posible.

#### **Diferente duración de la batería de dos cámaras**

Si ha programado varias cámaras en su estación base, los tiempos de funcionamiento de las cámaras pueden diferir.

Dependiendo de dónde y a qué distancia se hayan instalado las cámaras, las baterías pueden estar sometidas a exigencias diferentes.

Los siguientes factores pueden influir en ello:

- Frecuencia de activación
- Señales de interferencia WLAN
- Diferencias de temperatura
- Instalaciones en exteriores
- Distancia de las cámaras a la estación base, cuanto más cerca estén las cámaras de la estación base, menos batería se consume
- Grabaciones nocturnas, ya que se necesita más potencia debido al LED de luz blanca.
- Vista en directo permanente o prolongada, con la consiguiente activación de la cámara
- Activación más frecuente por fuentes de calor
- Aumento de las grabaciones/mensajes por objetos similares a personas

# **8. Consejos para solucionar problemas**

#### **Distancias de instalación entre la estación base y las cámaras**

La distancia entre dos cámaras debe ser de al menos 2 m. Instale las cámaras a una distancia mínima de aprox. 1 m de la estación base para evitar interferencias.

Si se instala fuera del alcance de la estación base, obtendrá una imagen entrecortada o ninguna imagen. Compruebe si la intensidad de la señal en la imagen en directo es suficiente. Deben aparecer al menos 2 rayas.

Coloque la estación base lo más cerca posible de la cámara para obtener la mejor imagen posible. Los siguientes factores pueden influir negativamente en la transmisión: paredes gruesas de ladrillo, paredes exteriores, vidrio, tuberías de agua y metal.

#### **No se muestra la imagen de la cámara**

Compruebe la intensidad de la señal en la vista en directo. Compruebe la carga de la batería en los ajustes de la cámara. ¿Está la cámara conectada a la estación base? ¿Hay conexión a Internet? <https://support.abus-sc.com/knowledge-base/warum-zeigt-die-app-kein-livebild-an>

#### **No se reciben las notificaciones push**

¿Está desactivada la cámara? Compruebe también las programaciones.

¿Están desactivadas las notificaciones push?

¿Hay conexión a Internet?

¿Está desenchufada la estación base?

¿Está activo el permiso para la aplicación en los ajustes del teléfono móvil/tableta?

<https://support.abus-sc.com/knowledge-base/warum-bekomme-ich-keine-push-nachrichten>

## **¿Cómo puedo restablecer los ajustes de fábrica de la estación base?**

Pulse el botón de Reset de la parte posterior de la estación base durante al menos 5 segundos utilizando la herramienta de reinicio o un clip, por ejemplo. El LED de encendido de la parte superior empieza a parpadear en rojo. Cuando se hayan cargado los ajustes de fábrica y la estación base esté lista para la configuración, el LED de encendido se iluminará en rojo fijo.

#### **No se encuentra la estación base**

Compruebe los siguientes puntos:

- 1. Asegúrese de que su red admite DHCP.
- 2. ¿El dispositivo móvil y la estación base están en la misma red? Asegúrese de que ambos dispositivos están en la misma red durante la configuración inicial.
- 3. El router no tiene suministro de corriente.
- 4. La estación base no tiene suministro de corriente.
- 5. Intente añadir la cámara introduciendo los datos manualmente.

#### **Señal de red baja o mala calidad de imagen**

Las posibles causas podrían ser:

- 1. Los dispositivos WLAN pueden interferir en la transmisión de la señal, asegúrese de que haya suficiente distancia entre la estación base, la cámara y otros dispositivos Wi-Fi. Otros posibles factores de interferencia pueden ser: paredes gruesas de ladrillo, paredes exteriores, vidrio, tuberías de agua y metales.
- 2. Limpie la suciedad de la cámara. Esto puede afectar a la calidad de la transmisión y la imagen.

#### **¿Cuáles pueden ser las causas de que el dispositivo no registre el movimiento?**

Las posibles causas podrían ser:

- 1. ¿Hay un medio de almacenamiento USB conectado y reconocido por el sistema? (Desconecte la estación base de la fuente de alimentación, inserte la memoria USB, vuelva a conectar la estación base a la fuente de alimentación)
- 2. ¿Está activada la cámara?
- 3. ¿Están bien ajustadas las programaciones?
- 4. Formatee la memoria USB (consulte las instrucciones de este manual)
- 5. Compruebe la sensibilidad del PIR en los ajustes de la cámara; puede que esté demasiado baja.

#### **La imagen de la cámara se superpone (zonas blancas en la imagen).**

La cámara dispone de un LED de luz blanca para el funcionamiento nocturno. La luz se refleja en superficies como cristal o superficies blancas. No coloque la cámara delante de superficies de cristal y, si es posible, instálela en una zona exterior protegida de la luz solar directa.

#### **La visualización de la hora y la fecha no es correcta.**

Las posibles causas podrían ser:

- 1. ¿Los ajustes de fecha y hora de su dispositivo móvil son correctos? El sistema toma el tiempo de su dispositivo móvil.
- 2. ¿Está seleccionada la zona horaria correcta?
- 3. Reinicie la estación base desconectándola de la red eléctrica y volviendo a conectarla transcurridos unos 5 segundos.

# **9. Indicaciones sobre la licencia de código abierto**

El producto contiene componentes de software con licencia de software libre o de código abierto (en lo sucesivo, "OSS") por parte de los titulares de los derechos. Las licencias correspondientes se adjuntan al producto en forma impresa y/o se pueden consultar a través de una interfaz gráfica de usuario. Puede adquirir derechos de uso directamente de los titulares de los derechos en la medida regulada en dichas licencias.

Las licencias de código abierto tienen prioridad sobre las condiciones de cualesquiera otras licencias y acuerdos contractuales con ABUS en relación con los componentes de software OSS contenidos en el producto.

De forma general, encontrará información sobre las licencias de los productos ABUS en el área de descargas de la descripción de los productos en [www.abus.com.](http://www.abus.com/)